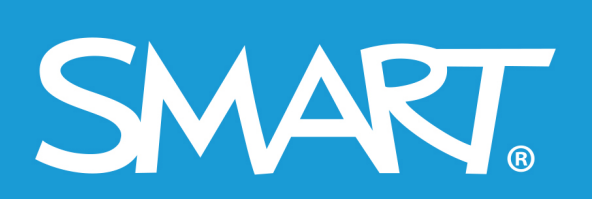

**Admin Portal** 

# **SMART Admin Portal**

# **Gebruikshandleiding**

Laatst bijgewerkt in maart 2021

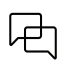

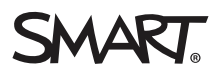

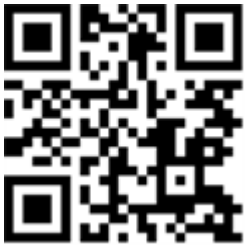

### Meer informatie

Deze handleiding en andere hulpmiddelen voor [Product] zijn beschikbaar op de support pagina's van de website ([smarttech.com/support\)](https://www.smarttech.com/support). Scan deze QR code om deze hulpmiddelen op uw mobiel toestel te lezen.

#### **Kennisgeving handelsmerk**

SMART Board, het SMART-logo, smarttech eb akke SMART-taglines zijn handelsmerken of gedeponeerde handelsmerken van SMART Technologies ULC in de V.S. en/of andere landen. Alle producten en bedrijfsnamen van derden kunnen handelsmerken zijn van hun respectieve eigenaars.

#### **Copyright**

© 2022 SMART Technologies ULC. Alle rechten voorbehouden Niets in deze uitgave mag worden gereproduceerd, verzonden, getranscribeerd, opgeslagen in een ophaalsysteem of vertaald in enige taal, in welke vorm of op welke wijze ook, zonder de voorafgaande schriftelijke toestemming van SMART Technologies ULC.<br>Informatie in deze handleiding kan zonder voorafgaande kennisgeving

Dit product en/of delen ervan zijn gepatenteerd in de VS:

[www.smarttech.com/patents](https://www.smarttech.com/patents) 30 maart 2022

# **Inhoud**

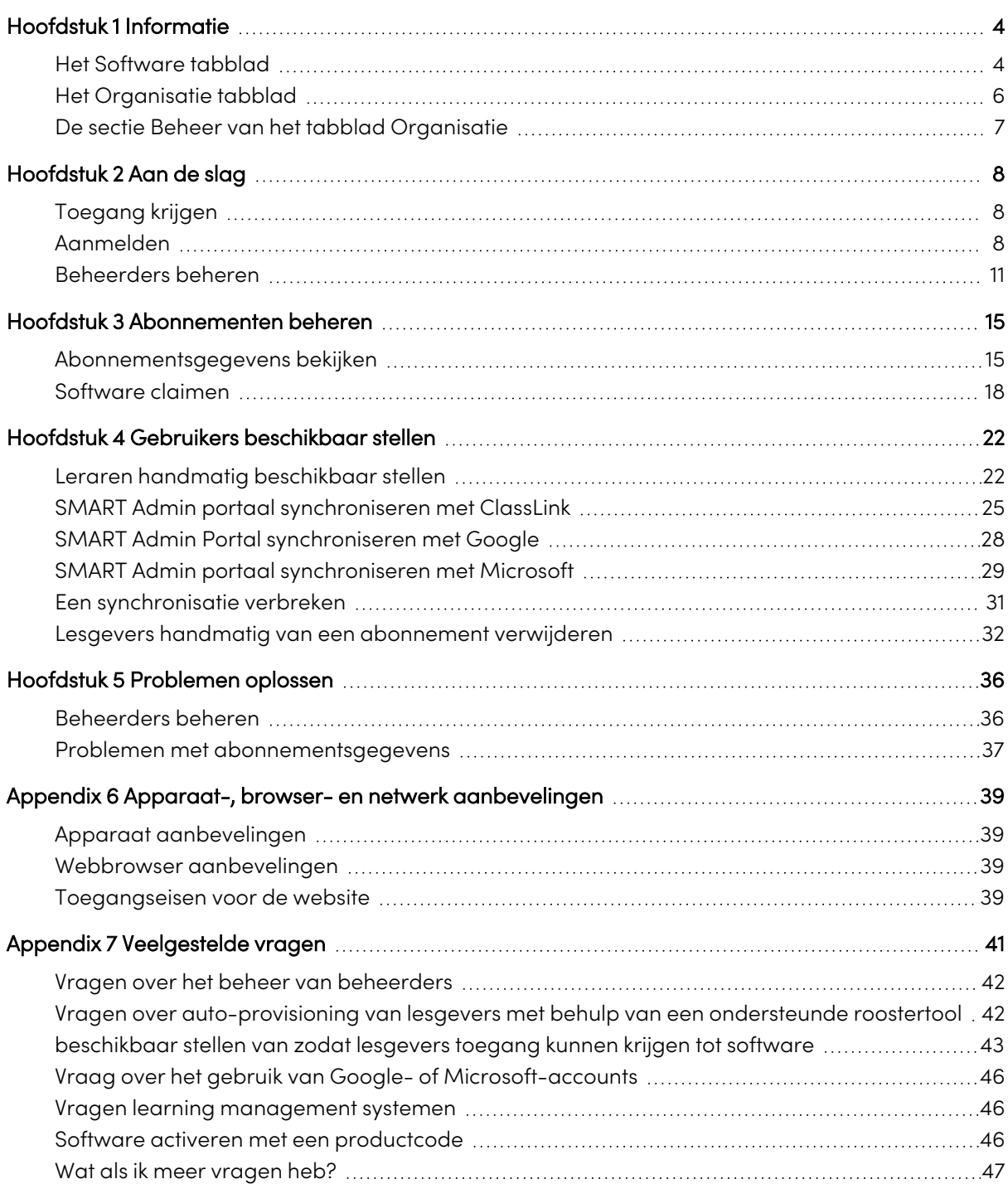

# <span id="page-3-0"></span>Hoofdstuk 1 **Informatie**

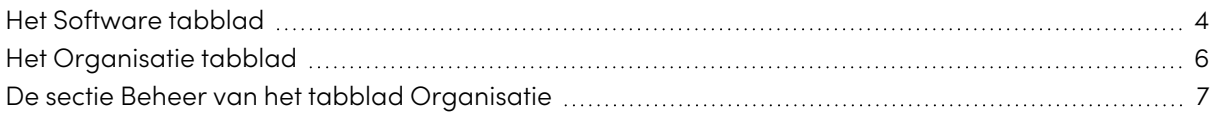

De SMART Admin Portal toont u een scala aan informatie, zoals de abonnementen die u hebt gekocht, de productcodes die aan elk abonnement zijn gekoppeld en het aantal plaatsen dat aan elke productcode is gekoppeld, het aantal plaatsen dat aan gebruikers is toegewezen en de datums waarop het abonnement wordt verlengd. Bovendien kunt u, nadat u zich hebt aangemeld, alle softwareabonnementen claimen die bij de aankoop van een SMART Board interactief display zijn inbegrepen.

# <span id="page-3-1"></span>Het Software tabblad

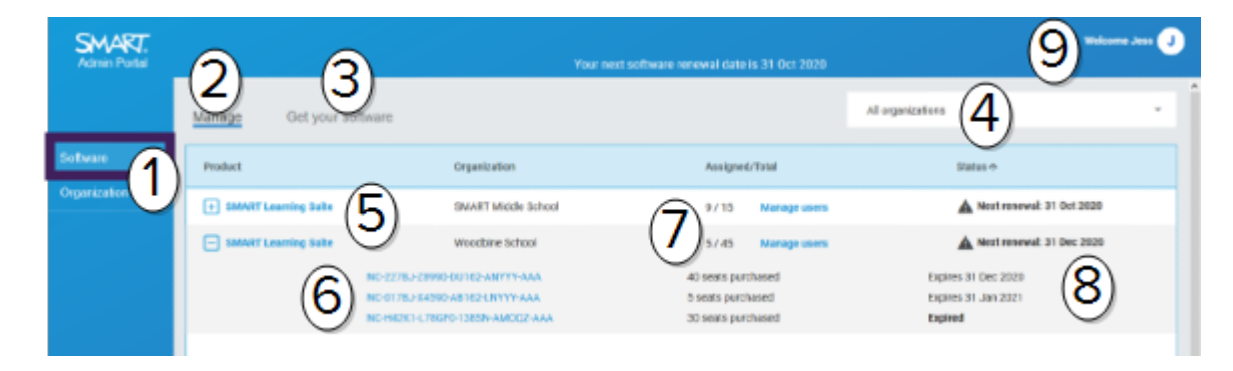

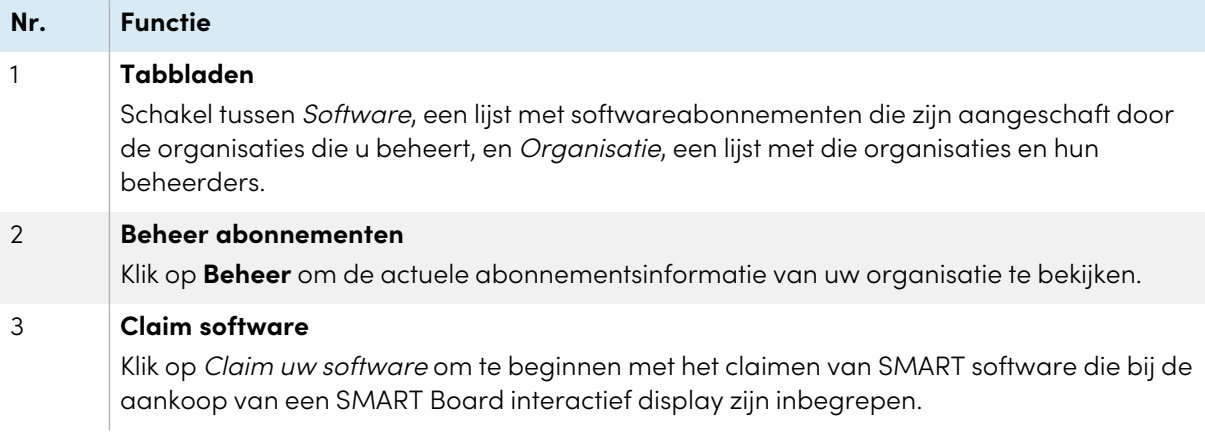

| Nr.            | <b>Functie</b>                                                                                                    |
|----------------|----------------------------------------------------------------------------------------------------|
| 4              | Organisatielijst<br>Als u abonnementen voor meerdere scholen, districten of organisaties beheert, kunt u in<br>deze lijst zoeken om snel een bepaald abonnement te vinden.                                                                                                    |
| 5              | Gekozen abonnement<br>Bestaande abonnementen worden vermeld in de tabel die de onderste helft van de<br>SMART Admin Portal scherm beslaat.<br>De Product kolom geeft aan voor welk product een abonnement is en de Organisatie<br>kolom geeft aan wie zich heeft geabonneerd.<br>Klik <b>H</b> naast een bepaald abonnement om het te kiezen en uit te vouwen, zodat de<br>details zichtbaar worden.                                                                                                    |
| 6              | Productsleutel<br>Nadat u een abonnement hebt uitgebreid, kunt u de productcode(s) bekijken die eraan<br>gekoppeld zijn. Productcodes vertegenwoordigen een abonnement aankoop bij SMART<br>en kunnen ook worden gebruikt om SMART software te activeren.<br><b>NB</b><br>De SMART Admin Portal geeft geen informatie meer over het aantal keren dat een<br>productcode is gebruikt om een apparaat te activeren.<br>Klik op een specifieke productcode om meer informatie over de aankoop te zien.                                                                                                    |
| $\overline{7}$ | plaatsen<br>Plaatsen worden gebruikt om gebruikersaccounts te provisionen1.<br>In de Toegewezen/Totaal kolom wordt het aantal gebruikers weergegeven dat u<br>momenteel aan plaatsen heeft toegewezen, naast het totale aantal plaatsen binnen uw<br>abonnement.<br>Klik op Gebruikers beheren om gebruikers vanuit de beschikbare plaatsen toe te voegen<br>of te verwijderen.<br>Rechts van de productcodes die bij het abonnement zijn inbegrepen, ziet u ook een lijst<br>met het aantal plaatsen dat aan elke code is gekoppeld.                                                                     |
| 8              | Verlengingsdatum<br>De Status kolom geeft de vervaldatum van een abonnement weer. Dit is de datum<br>waarop het abonnement zal aflopen.<br>Als u een aantal productcodes op verschillende momenten heeft gekocht geeft de status<br>kolom de volgende verleningsdatum weer bovenaan. De verlenging status van<br>individuele productcodes verschijnt hieronder, naast de aankoopinformatie.<br>In het bovenstaande voorbeeld heeft het Woodbine schooldistrict twee actieve<br>productcodes, die op verschillende data verlopen, en een vervallen productcode van een<br>aankoop die niet meer actief is. |
| 9              | Gebruikersmenu<br>Klik op het gebruikersicoon in de rechterbovenhoek van het scherm om het<br>Gebruikersmenu te openen. Van hieruit hebt u toegang tot online hulp, kunt u het<br>privacybeleid van het portaal bekijken, en afmelden.                                                                                                    |

<span id="page-4-0"></span><sup>1</sup>om lesgevers toegang te geven tot SMART software door hun gebruikersaccounts toe te wijzen aan plaatsen op uw abonnement

# Het Organisatie tabblad

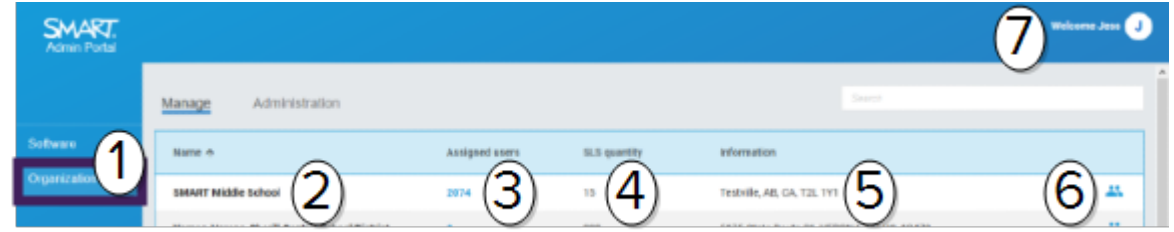

<span id="page-5-0"></span>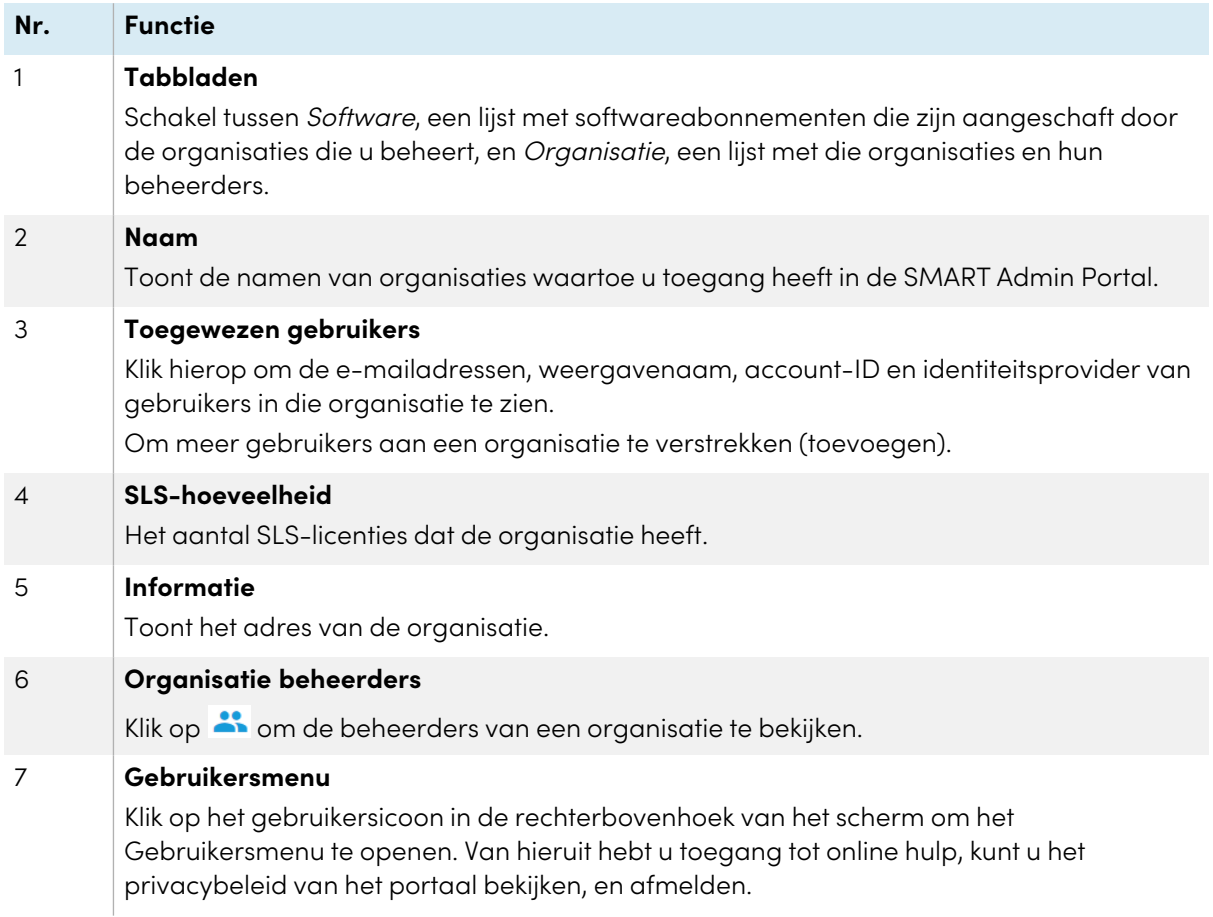

# De sectie Beheer van het tabblad Organisatie

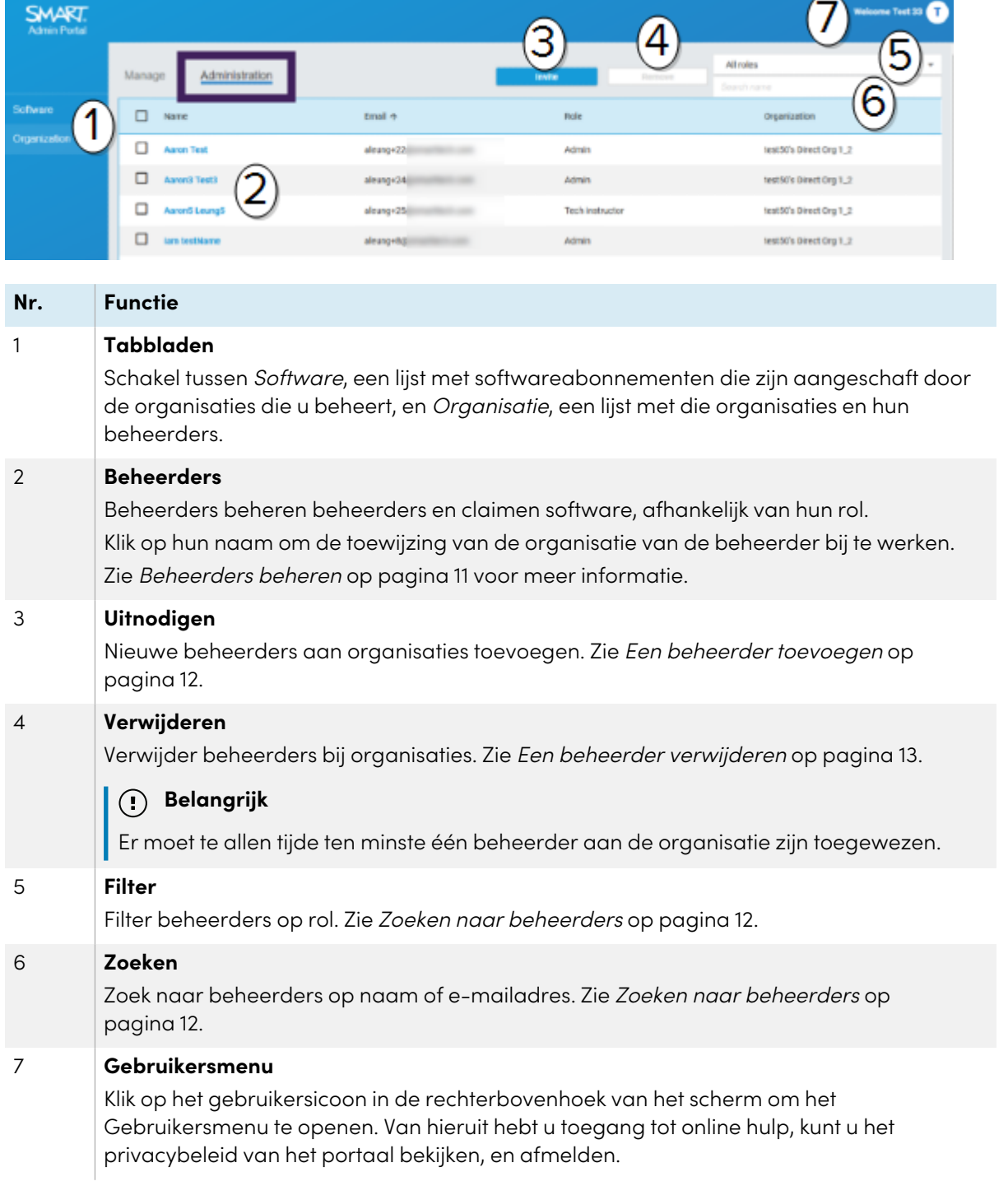

# <span id="page-7-0"></span>Hoofdstuk 2 **Aan de slag**

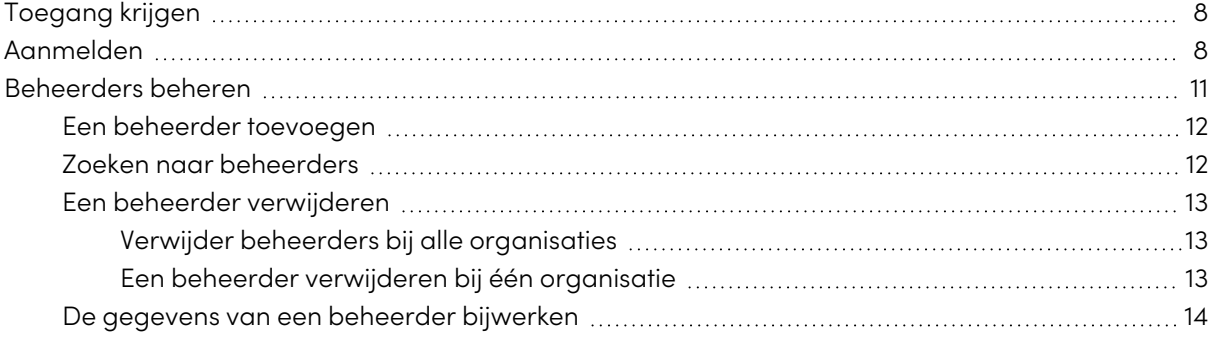

Voordat u begint, moet u controleren of uw apparaat, browser en netwerk voldoen aan de richtlijnen in Appendix <sup>6</sup> Apparaat-, browser- en netwerk [aanbevelingen](#page-38-0) op pagina 39.

# <span id="page-7-1"></span>Toegang krijgen

Als u zich voor de eerste keer aanmeldt bij de SMART Admin Portal, moet u een account maken. Zie [support.smarttech.com/docs/redirect/?product=smartaccount&context=admin-account](https://support.smarttech.com/docs/redirect/?product=smartaccount&context=admin-account).

Nadat uw account is aangemaakt, kunt u instellingen wijzigen zoals uw schermnaam en emailvoorkeuren.

<span id="page-7-2"></span>Zi[esupport.smarttech.com/docs/redirect/?product=smartaccount&context=manage-account](https://support.smarttech.com/docs/redirect/?product=smartaccount&context=manage-account).

## Aanmelden

Nadat u een SMART software abonnement heeft aangeschaft, ontvangt u een e-mail met inloggegevens. Gebruik deze gegevens om u aan te melden volgens de onderstaande procedure.

#### **Om u aan te melden bij de SMART Admin Portal**

- 1. Ga naar [adminportal.smarttech.com](http://adminportal.smarttech.com/) en klik **AANMELDEN**.
- 2. Voer uw gebruikersnaam in het Gebruikersnaam veld.
- 3. Voer uw wachtwoord in het Wachtwoord veld.
- 4. Klik op **Aanmelden**.

5. Als u nog geen schermnaam hebt ingevoerd, voer er dan nu een in zodat anderen u zullen herkennen. De schermnaam mag maximaal 25 tekens lang zijn.

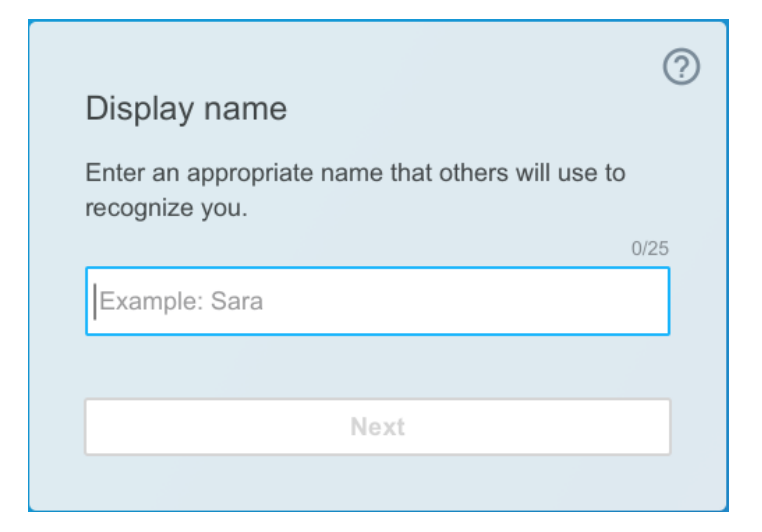

6. Als u het type account nog niet heeft gekozen kiest u of de account voor een minderjarige of een volwassene is. Accounts van minderjarigen ontvangen geen SMART correspondentie.

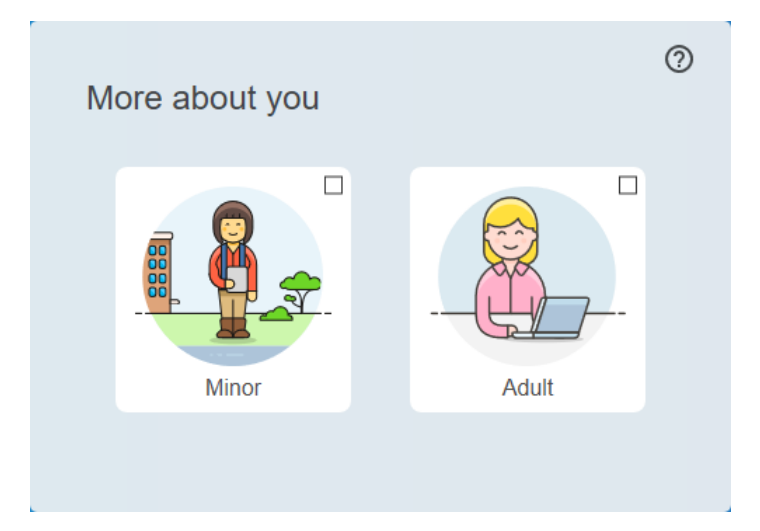

7. Vink het vakje aan om akkoord te gaan met de Gebruiksvoorwaarden en het Privacybeleid.

Als u een account voor volwassenen hebt geselecteerd, vink dan het selectievakje aan om ermee in te stemmen dat SMART of haar vertegenwoordigers contact met u kunnen opnemen.

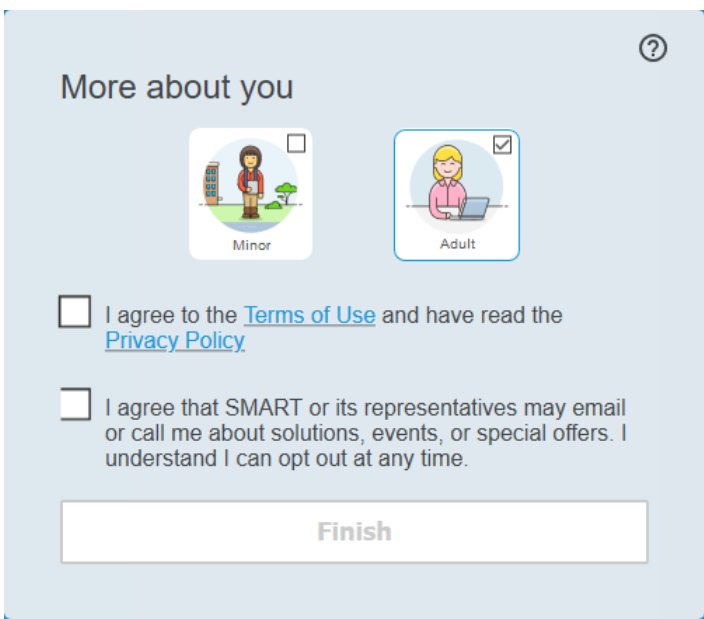

8. Klik **Voltooien**.

#### **Om u af te melden bij de SMART Admin Portal**

Klik op het profiel icoon naast uw naam in de rechterbovenhoek en kies **Afmelden**.

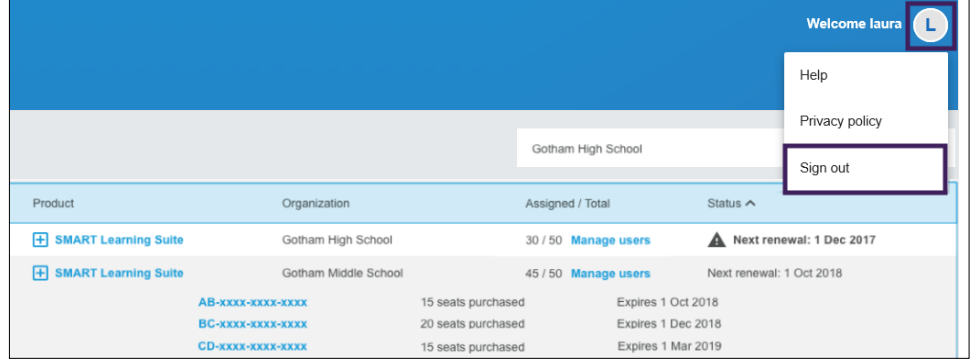

#### **Om uw wachtwoord voor de SMART Admin Portal opnieuw in te stellen**

- 1. Ga naar [adminportal.smarttech.com](http://adminportal.smarttech.com/) en klik **AANMELDEN**.
- 2. Klik **Wachtwoord vergeten?**

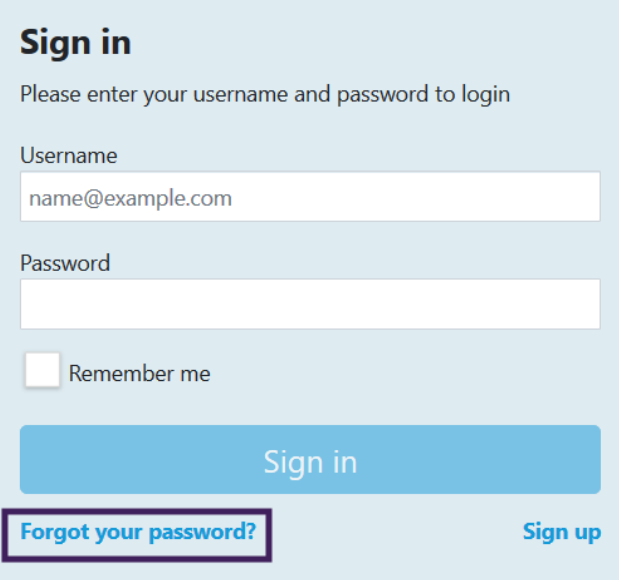

- 3. Voer uw gebruikersnaam in het vak Gebruikersnaam in en klik op **Doorgaan**.
- 4. SMART stuurt u een e-mail met information voor het opnieuw instellen van uw wachtwoord.
- 5. Zoek en klik in de e-mail op de link om uw wachtwoord opnieuw in te stellen.
- 6. Klik in uw browser op **Wachtwoord opnieuw instellen**.
- 7. Voer uw nieuwe wachtwoord in het vak Nieuw wachtwoord en Nieuw wachtwoord bevestigen in en klik op **Wachtwoord wijzigen**.

# <span id="page-10-1"></span><span id="page-10-0"></span>Beheerders beheren

Er zijn drie rollen beschikbaar voor beheerders in de SMART Admin Portal: beheerders, leidinggevenden en technische instructeurs. De volgende tabel geeft een overzicht van deze rollen en de functies waartoe ze toegang hebben.

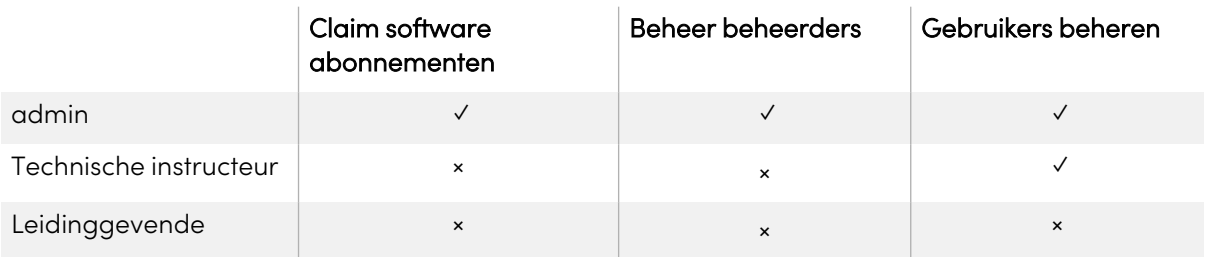

#### **NB**

Leidinggevenden kunnen alleen informatie zien.

**Softwareabonnementen claimen:** Een beheerder kan voor de organisatie software claimen met behulp van een unieke URL of hardware serienummer.

**Beheerders beheren:** Een beheerder kan beheerders voor de organisatie toevoegen en bijwerken. De aangemelde portaal gebruiker kan alleen beheerders uit een organisatie verwijderen als de portaal gebruiker een beheerder is in diezelfde organisatie.

**Gebruikers beheren:** een admin of technische instructeur kan gebruikers handmatig of met een automatische roostertool provisionen (toevoegen) of verwijderen.

### <span id="page-11-0"></span>Een beheerder toevoegen

- 1. Klik het **Organisatie** tabblad.
- 2. Klik op **Beheer**.

OF

Klik op **naast de organisatie waaraan u de beheerder wilt toevoegen.** 

- 3. Klik **Uitnodigen**.
- 4. Voer de voornaam, achternaam, e-mailadres, organisatie en rol van de beheerder in.

**NB**

Als de beheerder al is toegevoegd, kunt u deze niet opnieuw uitnodigen, maar u kunt wel hun gegevens bewerken. Zie De gegevens van een beheerder [bijwerken](#page-13-0) op pagina 14.

5. Kies de organisatie(s) en de rol van de beheerder.

#### **NB**

Als u meerdere organisaties selecteert, kunt u op de knop **Rol per organisatie aanpassen** klikken om de beheerder voor elke organisatie verschillende rollen toe te wijzen.

#### 6. Klik **Uitnodiging Verzenden**.

Als de beheerder de SMART Admin Portal al gebruikt, ontvangt de beheerder de volgende keer dat hij/zij inlogt een pop-up uitnodiging. Indien zij nog geen gebruiker zijn ontvangen zij per email instructies om zich aan te melden voor een SMART account en om toegang te krijgen tot hun organisatie.

### <span id="page-11-1"></span>Zoeken naar beheerders

#### **Tip**

Om de beheerders voor een organisatie snel te bekijken, klikt u op  $\rightarrow$ .

- 1. Klik het **Organisatie** tabblad.
- 2. Klik op **Beheer**.

3. Gebruik de drop-down om te filteren op rol.

#### OF

Gebruik het onderstaande veld om op naam of e-mailadres te zoeken.

4. Klik op de naam van de beheerder om zijn/haar informatie te bekijken.

### <span id="page-12-0"></span>Een beheerder verwijderen

#### **Belangrijk**

Er moet te allen tijde ten minste één beheerder aan de organisatie zijn toegewezen.

#### **NB**

Om een beheerder uit een organisatie te verwijderen, moet u een beheerder van die organisatie zijn.

#### <span id="page-12-1"></span>**Verwijder beheerders bij alle organisaties**

- 1. Klik het **Organisatie** tabblad.
- 2. Klik op **Beheer**.
- 3. Kies de beheerder die u wilt verwijderen.
- 4. Klik op **Verwijderen** om te bevestigen dat u de beheerder wilt verwijderen.

De volgende keer dat ze zich aanmelden, krijgt de beheerder een pop-up melding dat ze uit meerdere organisaties zijn verwijderd.

#### <span id="page-12-2"></span>**Een beheerder verwijderen bij één organisatie**

- 1. Klik het **Organisatie** tabblad.
- 2. Klik op **Beheer**.
- 3. Klik op de naam van de beheerder.
- 4. Schakel onder Organisaties het selectievakje uit van de organisatie waarvan u de beheerder wilt verwijderen.

**NB**

Om een beheerder uit een organisatie te verwijderen, moet u een beheerder van die organisatie zijn.

5. Klik op **Bijwerken** om de wijzigingen te bevestigen.

De volgende keer dat ze zich aanmelden, krijgt de beheerder een pop-up melding dat ze uit de organisatie zijn verwijderd.

### <span id="page-13-0"></span>De gegevens van een beheerder bijwerken

- 1. Klik het **Organisatie** tabblad.
- 2. Klik op **Beheer**.
- 3. Klik op de naam van de beheerder om hun informatie te zien en hun organisaties en rollen bij te werken.

**Tip**

Door het **Rol** veld bij te werken krijgt de beheerder één rol voor alle organisaties. Met de **Rol per organisatie aanpassen** knop kunt u verschillende rollen voor de beheerder binnen elke organisatie kiezen.

4. Klik op **Bijwerken** om de wijzigingen te bevestigen.

De volgende keer dat ze zich aanmelden, krijgt de beheerder een pop-up melding dat hun rechten zijn gewijzigd.

# <span id="page-14-0"></span>Hoofdstuk 3 **Abonnementen beheren**

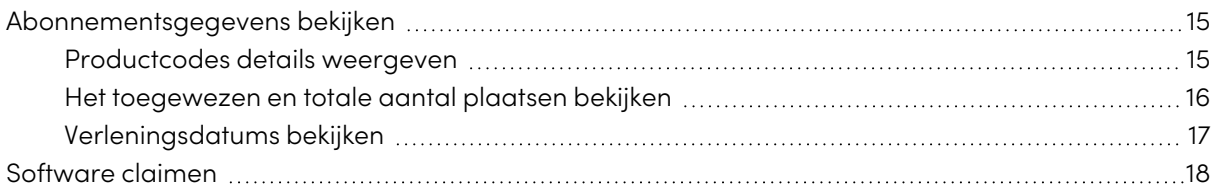

## <span id="page-14-1"></span>Abonnementsgegevens bekijken

Gebruik het Beheren tabblad om abonnementsgegevens te bekijken, zoals productcodes, toegewezen plaatsen en verleningsdatum.

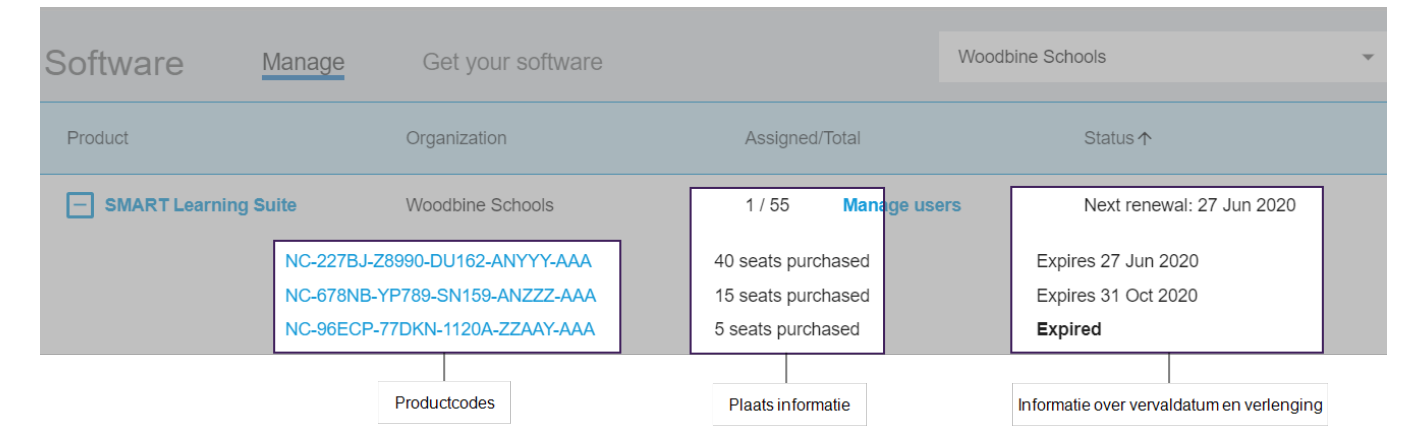

<span id="page-14-2"></span>Meer informatie over elk van deze details vindt u in de onderstaande hoofdstukken.

### Productcodes details weergeven

Aan elk abonnement zijn een of meer productcodes gekoppeld. Productcodes kunnen een verschillend aantal gekoppelde plaatsen en verschillende verleningsdatums hebben. Productcodes kunnen worden gebruikt om ondernemingen en onderwijs SMART software te activeren.

#### **NB**

Voor SMART Learning Suite software (SMART Notebook en Lumio) wordt aanbevolen dat u de emails van gebruikers provisioned.

Zie[https://support.smarttech.com/docs/redirect/?product=sls&context=setup-teacher](https://support.smarttech.com/docs/redirect/?product=sls&context=setup-teacher-access)[access](https://support.smarttech.com/docs/redirect/?product=sls&context=setup-teacher-access) .

#### **Om abonnements- en productcode gegevens te bekijken**

1. Kies het Beheren tabblad.

#### Software Manage Get vou

2. Zoek uw abonnement in het hoofdmenu.

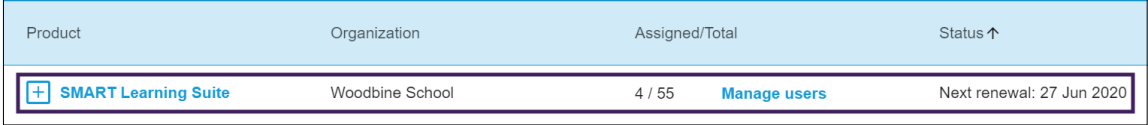

#### **NB**

Als u het gewenste abonnement niet ziet, controleer dan of u de juiste organisatie heeft geselecteerd.

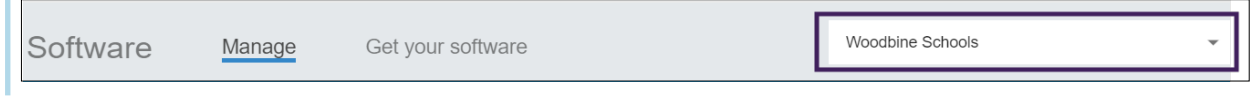

3. Klik  $\overline{\mathbf{H}}$  naast het abonnement.

De invoer wordt uitgebreid en toont uw productcode, of een lijst van productcodes als u er meer dan één hebt gekocht.

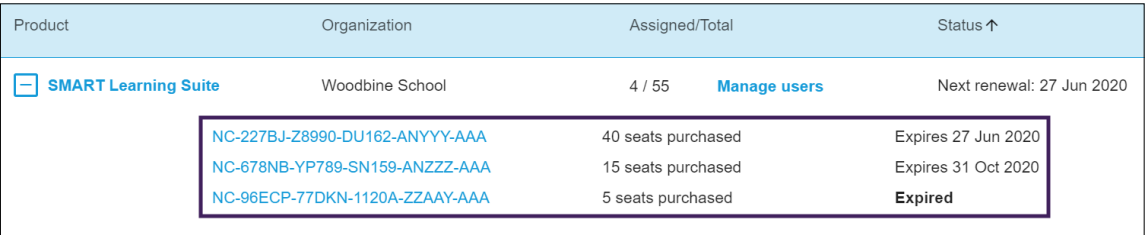

4. Klik op een productcode om meer details voor die licentie te zien.

Er verschijnt een venster met de licentiegegevens.

Voor meer informatie over de details die in de portaal interface van de software worden weergegeven, zie Hoofdstuk <sup>1</sup> [Informatie](#page-3-0) op pagina 4.

#### <span id="page-15-0"></span>Het toegewezen en totale aantal plaatsen bekijken

De Toegewezen/Totaal kolom op het hoofdscherm van het software portaal toont het aantal gebruikers dat aan een abonnement is toegewezen naast het totale aantal beschikbare plaatsen

#### **Om het toegewezen en totaal aantal plaatsen te bekijken**

- 1. Open het Beheer tabblad en zoek het abonnement dat u wilt controleren.
- 2. Kijk onder de Toegewezen/Totaal kolom voor twee getallen gescheiden door een schuine streep.

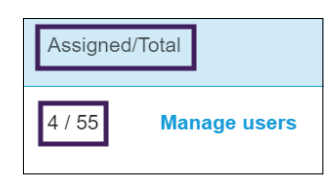

Het eerste getal is het aantal plaatsen dat momenteel is toegewezen, en het tweede getal is het totale aantal plaatsen dat bij de aanschaf is inbegrepen. In dit voorbeeld zijn 4 van de 55 plaatsen toegewezen aan gebruikers.

3. Als u een aantal productcodes op verschillende momenten hebt gekocht, kies dan  $\mathbf{t}$  in de Product kolom.

Er verschijnt een lijst met gekochte productcodes, samen met de toegewezen en totale plaatsen voor elke code, die samen het toegewezen en totale aantal plaatsen voor het hele abonnement vormen in de kolom hierboven.

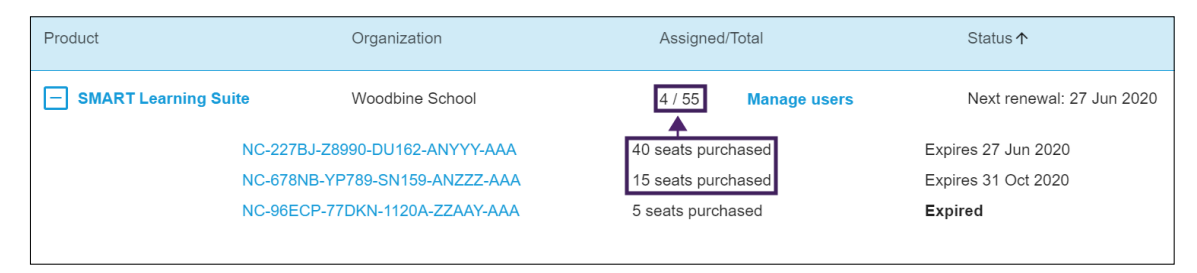

### <span id="page-16-0"></span>Verleningsdatums bekijken

De Status kolom in het hoofdscherm van de software portaal toont de verleningsdatums voor uw SMART software-abonnementen. Het abonnement dat het eerst verloopt, verschijnt als eerste in de lijst.

#### **Om verleningsdatums te bekijken**

- 1. Zoek op de hoofdpagina van de SMART Admin Portal het abonnement dat u wilt controleren.
- 2. Zoek de verlengingsdatum van dat abonnement onder de Status kolom uiterst rechts. Dit is de verlengingsdatum die het eerst komt.

3. Als u een aantal productcodes op verschillende momenten heeft gekocht, kies dan  $\boxplus$  in de Product kolom.

Een lijst van gekochte productcodes verschijnt, samen met de verleningsdatum voor elke sleutel.

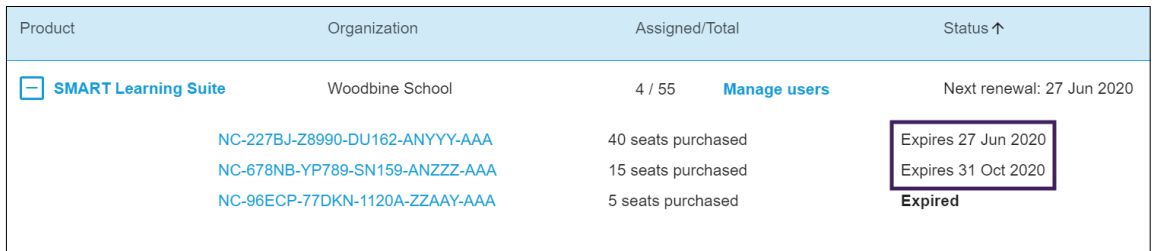

# <span id="page-17-0"></span>Software claimen

Bij de meeste SMART interactieve producten is een bonus abonnement op SMART software inbegrepen. Voordat mensen in uw organisatie deze software kunnen gebruiken moet u deze claimen in de SMART Admin Portal. Als u ook een abonnement op SMART software hebt gekocht moet u ook deze software claimen in de SMART Admin Portal. Nadat u de software heeft geclaimd kunt u gebruikers provisionen om de software te gebruiken.

#### **Tips**

- <sup>l</sup> Als dit de eerste keer is dat u de SMART Admin Portal gebruikt, meld u dan aan voor een gratis account voordat u uw softwareabonnementen claimt.
- <sup>l</sup> Voordat u software voor een organisatie claimt, moet u er zeker van zijn dat u een beheerder van de organisatie bent. Tech leidinggevenden en instructeurs kunnen geen software claimen voor een organisatie. Zie De gegevens van een beheerder [bijwerken](#page-13-0) op pagina 14 voor meer informatie.

De voornaamste methode om uw software te claimen is door de unieke URL te gebruiken du u kunt vinden in de e-mail met de Order Aankoopbevestiging e-mail die u van SMART ontvangt. Wanneer u op de unieke URL klikt, wordt het bonus software abonnement dat aan die bestelling is gekoppeld weergegeven en kunt u de instructies op het scherm volgen om het proces te voltooien.

In sommige gevallen moet u zich mogelijk aanmelden bij de SMART Admin Portal en de software handmatig claimen.

#### **Om het bonus abonnement te claimen met behulp van uw unieke URL**

1. Open de e-mail met de Order Aankoopbevestiging die u van SMART heeft ontvangen.

Deze e-mail wordt gestuurd naar de persoon die de oorspronkelijke aankoop heeft gedaan. Als u dat niet was, neem dan contact op met de persoon in uw organisatie die de bestelling heeft gedaan en vraag hem of haar de e-mail door te sturen.

2. Klik op de unieke URL en meld u aan bij uw SMART Admin Portal account.

OF

Als dit de eerste keer is dat u de SMART Admin Portal gebruikt, ga dan naar Aanmelden voor een account. Nadat u zich heeft aangemeld klikt u nogmaals op de unieke URL in de e-mail om verder te gaan met het claimen van uw software.

Nadat u zich hebt aangemeld krijgt u een scherm te zien met een lijst van alle softwareabonnementen die u kunt claimen.

3. Kies een bestaande organisatie om het softwareabonnement aan toe te wijzen.

OF

Als de organisatie die u zoekt er niet bij staat, klik dan op <sup>en</sup>t en voeg de details voor de organisatie toe. Als u klaar bent, klikt u op **Organisatie toevoegen** .

4. Klik op **Doorgaan**.

De SMART Admin Portal toont een bevestigingsbericht en genereert abonnementsgegevens voor de software. Dit kan tot 15 minuten duren. Als de abonnementsgegevens van de software na 15 minuten niet verschijnen in het Beheer tabblad van de SMART Admin Portal, neem dan contact op met SMART ondersteuning [https://www.smarttech.com/contactsupport.](https://www.smarttech.com/contactsupport)

#### **Om het bonus abonnement handmatig te claimen**

- 1. Ga naar [adminportal.smarttech.com](http://adminportal.smarttech.com/).
- 2. Als u de SMART Admin Portal eerder hebt gebruikt, klikt u op **AANMELDEN** en meld u zich aan bij uw account.

OF

Als dit de eerste keer is dat u de SMART Admin Portal gebruikt, ga dan naar Aanmelden voor een account.

3. Klik op het tabblad **Software** en klik vervolgens op **Claim uw software**.

4. Voer het aantal gekochte displays en het serienummer van een van de displays in.

#### **Tip**

Om het serienummer van het display te vinden, zie

- o Ondersteuning krijgen en serienummers vinden voor uw SMART Board 7000R of 7000R Pro: [https://support.smarttech.com/docs/hardware/displays/smart-board-](https://support.smarttech.com/docs/hardware/displays/smart-board-7000r/en/getting-support/default.cshtml)[7000r/en/getting-support/default.cshtml](https://support.smarttech.com/docs/hardware/displays/smart-board-7000r/en/getting-support/default.cshtml)
- <sup>o</sup> Ondersteuning krijgen en serienummers vinden voor uw SMART Board 6000S of 6000S Pro: [https://support.smarttech.com/docs/hardware/displays/smart-board-](https://support.smarttech.com/docs/hardware/displays/smart-board-6000s/en/getting-support/default.cshtml)[6000s/en/getting-support/default.cshtml](https://support.smarttech.com/docs/hardware/displays/smart-board-6000s/en/getting-support/default.cshtml)
- <sup>o</sup> Ondersteuning krijgen en serienummers vinden voor uw SMART Board MX (V2) of MX (V2) Pro: [https://support.smarttech.com/docs/hardware/displays/smart-board-mx](https://support.smarttech.com/docs/hardware/displays/smart-board-mx-v2/en/getting-support/default.cshtml)[v2/en/getting-support/default.cshtml](https://support.smarttech.com/docs/hardware/displays/smart-board-mx-v2/en/getting-support/default.cshtml)
- <sup>o</sup> Ondersteuning krijgen en serienummers vinden voor uw SMART Board 7000 of 7000 Pro: [https://support.smarttech.com/docs/hardware/displays/smart-board-](https://support.smarttech.com/docs/hardware/displays/smart-board-7000/en/getting-support/default.cshtml)[7000/en/getting-support/default.cshtml](https://support.smarttech.com/docs/hardware/displays/smart-board-7000/en/getting-support/default.cshtml)
- 5. Klik op **Doorgaan**.
- 6. (Optioneel) Voer de naam en locatie in van de verkoper bij wie u het display hebt gekocht en klik op **Volgende**.
- 7. Kies een bestaande organisatie om het softwareabonnement aan toe te wijzen.

OF

Als de organisatie die u zoekt er niet bij staat, klik dan op  $\overline{=}$ t en voeg de details voor de organisatie toe. Als u klaar bent, klikt u op **Organisatie toevoegen** .

8. Klik op **Doorgaan**.

Op het volgende scherm kunt u alle ingevoerde gegevens bekijken. Als u iets moet corrigeren, klik dan op naast het item dat u wilt bewerken.

9. Nadat u de details hebt bekeken, klikt u op **Verzenden**.

De SMART Admin Portal toont een bevestigingsbericht en genereert abonnementsgegevens voor de software. Dit kan tot 15 minuten duren. Als de abonnementsgegevens van de software na 15 minuten niet verschijnen in het Beheer tabblad van de SMART Admin Portal, neem dan contact op met SMART [supporthttps://www.smarttech.com/contactsupport.](https://www.smarttech.com/contactsupport)

Als u een activatiefout ziet, is de software niet binnen een jaar na aankoop geclaimd. Als u in het afgelopen jaar hebt gekocht, neem dan contact op met SMART ondersteuning via met een aankoopbewijs dat het serienummer en de aankoopdatum van de hardware bevat [https://www.smarttech.com/contactsupport.](https://www.smarttech.com/contactsupport)

**Close** 

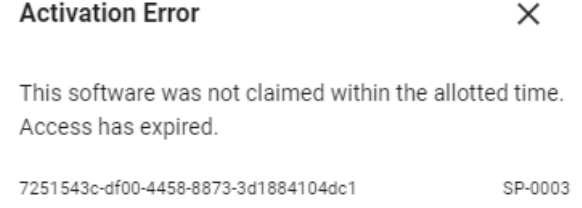

**Contact Support** 

smarttech.com/nl/kb/171755 21

# <span id="page-21-0"></span>Hoofdstuk 4 **Gebruikers beschikbaar stellen**

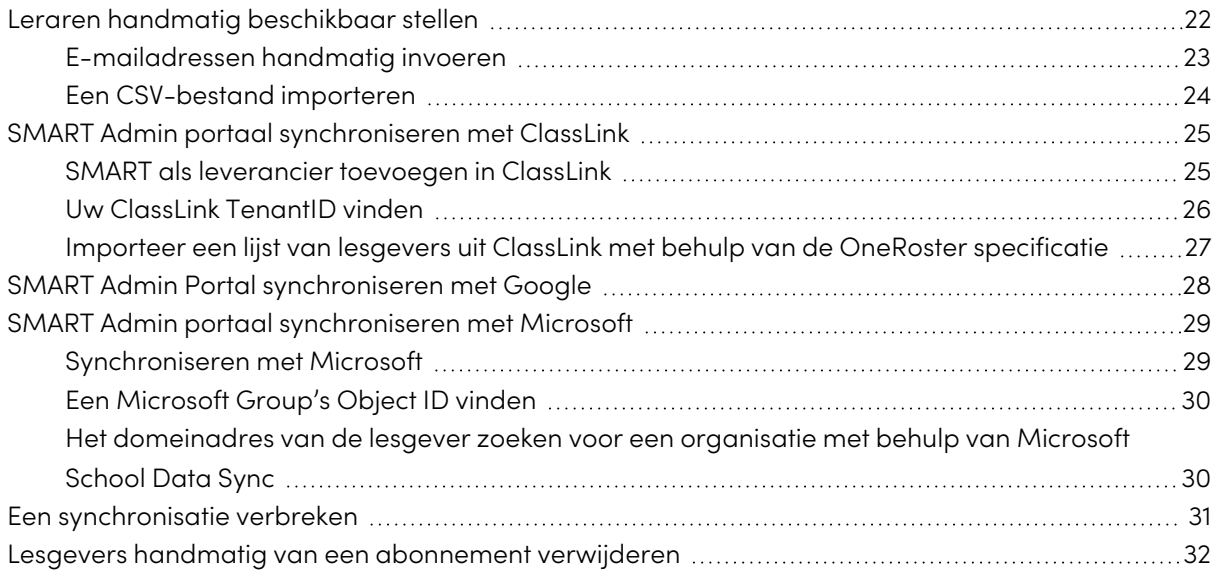

Er zijn vijf manieren om lesgevers toe te voegen aan een SMART Learning Suite abonnement in de SMART Admin Portal:

- Voeg het SMART account e-mailadres van een lesgever handmatig toe
- $\bullet$  Importeer een CSV-bestand om meerdere leraren tegelijk toe te voegen
- Synchroniseren met een ondersteund roostertool:
	- <sup>o</sup> ClassLink
	- <sup>o</sup> Google Classroom of Groups
	- <sup>o</sup> Microsoft Groups of School Data Sync

## <span id="page-21-1"></span>Leraren handmatig beschikbaar stellen

U kunt lesgevers handmatig provisionen in het SMART Admin Portal door de e-mailadressen van elke lesgevers in te voeren of u kunt meerdere lesgevers toevoegen door een CSV-bestand te importeren dat hun informatie bevat.

#### **Belangrijk**

Het handmatig toevoegen of verwijderen van leraren is uitgeschakeld in de SMART Admin Portaal als u gesynchroniseerd heeft met een ondersteunde roostertool. Als u een lijst met docenten heeft toegevoegd vanuit een roostertool, gebruik dan die tool om de lijst te beheren.

### <span id="page-22-0"></span>E-mailadressen handmatig invoeren

#### **Om het e-mailadres van een gebruiker handmatig toe te voegen**

1. Klik op de **Gebruikers beheren** link onder de Toegewezen/ Totaal kolom voor het abonnement waaraan u gebruikers wilt toewijzen.

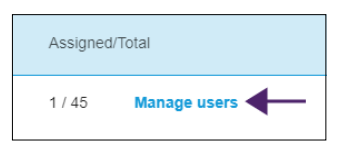

- 2. Klik **Gebruikers toevoegen**.
- 3. Kies **Typ e-mailadressen**.
- 4. Typ het e-mailadres van de gebruiker en klik op **Toevoegen**.
- 5. Als u de account van een leraar op uw school gaat provisionen, laat de leraar dan weten welk e-mailadres u in het portaal hebt aangemaakt en zorg ervoor dat de leraar dat e-mailadres gebruikt om zijn of haar SMART account in te stellen.

Nadat u de gebruiker hebt toegevoegd verschijnt de gebruikerslijst.

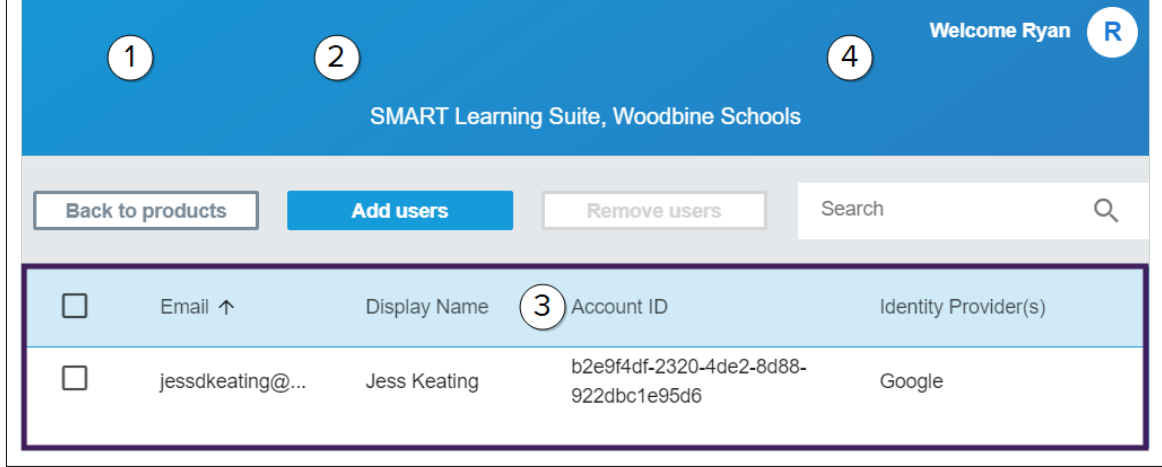

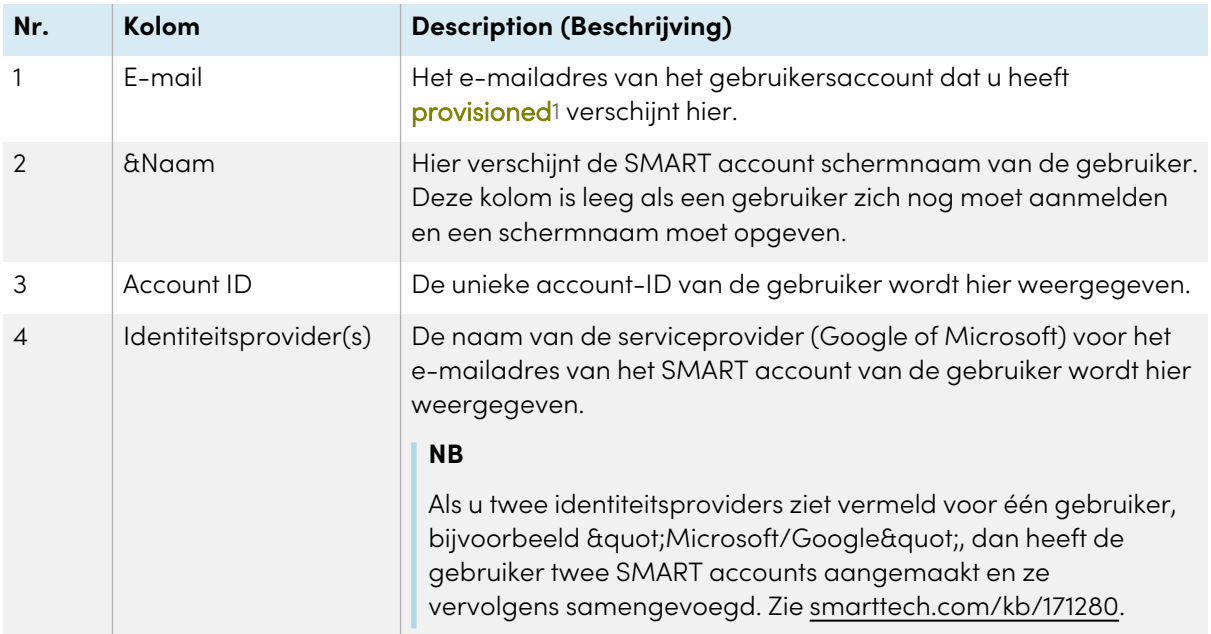

### <span id="page-23-0"></span>Een CSV-bestand importeren

- 1. Meld u aan bij de SMART Admin Portal at [adminportal.smarttech.com](http://subscriptions.smarttech.com/).
- 2. Klik op de **Gebruikers beheren** link onder de Toegewezen/ Totaal kolom voor het abonnement waaraan u gebruikers wilt toewijzen.

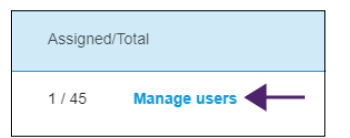

- 3. Klik **Gebruikers toevoegen**.
- 4. Kies **CSV-bestand importeren**.

#### **NB**

Zorg ervoor dat het CSV-bestand aan de volgende eisen voldoet:

- <sup>o</sup> Bevat een enkele kolom met e-mailadressen, met elk adres op een eigen regel.
- <sup>o</sup> Geen titels of kopteksten.
- <sup>o</sup> Geen spaties, komma's of aanhalingstekens.
- 5. Kies het CSV-bestand en klik op **Open**.

<sup>&</sup>lt;sup>1</sup>om lesgevers toegang te geven tot SMART software door hun gebruikersaccounts toe te wijzen aan plaatsen op uw abonnement

6. Als u accounts gaar gaat provisionen voor leraren op uw school, laat leraren dan weten welke e-mailadressen u in het portaal heeft provisioned en zorg ervoor dat zij deze e-mailadressen gebruiken om hun SMART accounts in te stellen.

#### **NB**

Gebruikers melden zich aan bij SMART software met de e-mailadressen die u hier invult.

# <span id="page-24-0"></span>SMART Admin portaal synchroniseren met **ClassLink**

Synchronisatie van het SMART Admin Portal met ClassLink maakt het mogelijk om snel lijst van lesgevers aan een abonnement te provisionen. De lijst met lesgevers wordt beheerd in ClassLink en de SMART Admin Portal synchroniseert dagelijks met ClassLink om te controleren op updates. De lijst van lesgevers wordt beheerd in ClassLink, en SMART Admin Portal controleert automatisch op wijzigingen en voorziet of verwijdert lesgevers uit een abonnement op basis van de gegevens van de dagelijkse synchronisatie.

Om de SMART Admin Portal te synchroniseren met ClassLink moet u:

- 1. Voeg SMART toe als leverancier in ClassLink.
- 2. Vind uw TenantID in ClassLink.
- <span id="page-24-1"></span>3. Importeer een lijst van lesgevers uit ClassLink met behulp van de OneRoster specificatie.

#### SMART als leverancier toevoegen in ClassLink

U kunt de SMART Admin Portal verbinden met ClassLink door SMART als leverancier toe te voegen in de Roster Server Console van ClassLink.

Nadat u SMART als leverancier heeft toegevoegd kunt u gegevens uit ClassLink delen met de SMART Admin Portal. Dit stelt u in staat leraren beschikbaar te stellen door een lijst van ClassLink ( met behulp van de OneRoster specificatie) toe te voegen aan uw abonnement in het portaal. De lijst van lesgevers wordt gesynchroniseerd tussen de twee toepassingen, zodat u zich geen zorgen hoeft te maken over het bijwerken van het portaal wanneer u lesgevers toevoegt of verwijdert in ClassLink.

#### **Om SMART toe te voegen als leverancier in ClassLink**

- 1. Ga naar <https://console.oneroster.com/dashboard>.
- 2. Kies **Toepassingen** in het menu aan de linkerkant.

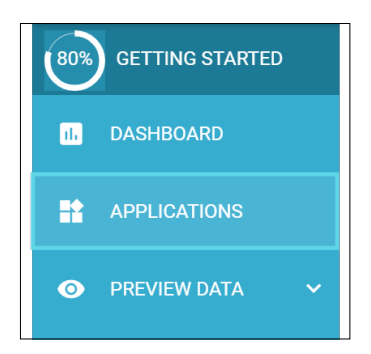

- 3. Klik op de **Toepassingen toevoegen** knop.
- 4. Typ & quot; smart" in de zoekbalk. Als de **SMART Admin Portal** app verschijnt, klikt u op de knop **Toevoegen** naast het zoekresultaat.

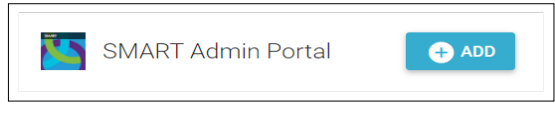

- 5. Wanneer u daarom wordt gevraagd, geeft u aan welke rechten u SMART wilt geven voor toegang tot uw ClassLink gegevens. Stel de rechten in en klik op **Volgende** .
- 6. Wanneer u daarom wordt gevraagd, kiest u de school of scholen waarvan u een lijst wilt importeren en klikt u op **Volgende**.
- 7. Wanneer daarom wordt gevraagd, selecteert u de lijst of lijsten die u wilt importeren en klikt u op **App Toevoegen**.

SMART is nu een leverancier voor ClassLink. Vervolgens moet u uw ClassLink TenantID vinden. U kunt terugkeren naar de SMART Admin Portal en uw ClassLink Tenant ID invoeren om een lijst met docenten uit ClassLink te importeren met behulp van de OneRoster specificatie.

### <span id="page-25-0"></span>Uw ClassLink TenantID vinden

Voordat u uw ClassLink TenantID kunt vinden, moet de SMART als leverancier in ClassLink worden toegevoegd.

#### **Om uw TenantID te vinden**

- 1. Ga naar <https://launchpad.classlink.com/home> en meld u aan.
- 2. Kies de ClassLink Management Console.

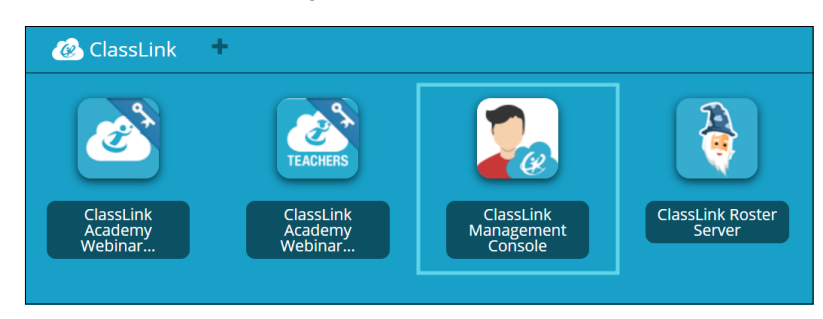

De management console opent in een nieuw venster.

3. Uw TenantID verschijnt in de linkerbovenhoek.

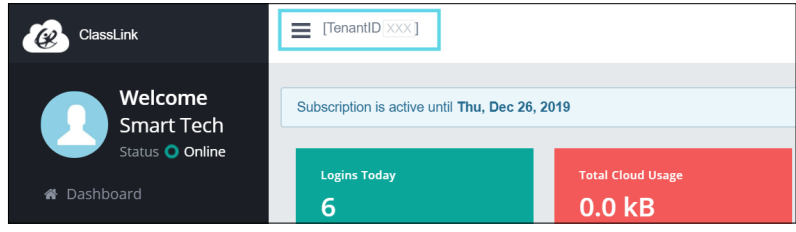

Noteer deze TenantID. U heeft deze nodig als u een lijst van lesgevers toevoegt aan het portaal vanuit ClassLink. Volg de instructies in SMART Admin portaal sync[hroniseren](#page-24-0) met ClassLink op [pagina](#page-24-0) 25 om een lijst van lesgevers te importeren uit ClassLink.

### <span id="page-26-0"></span>Importeer een lijst van lesgevers uit ClassLink met behulp van de OneRoster specificatie

#### **NB**

Om deze procedure te voltooien, moet u eerst de SMART Admin Portal verbinden met ClassLink en uw TenantID vinden in ClassLink.

#### **Om een lijst te importeren uit ClassLink**

- 1. Klik op **Gebruikers beheren** onder de Toegewezen/ Totaal kolom voor het abonnement waaraan u gebruikers wilt toewijzen.
- 2. Klik **Gebruikers toevoegen**.

#### 3. Kies **ClassLink (OneRoster)**.

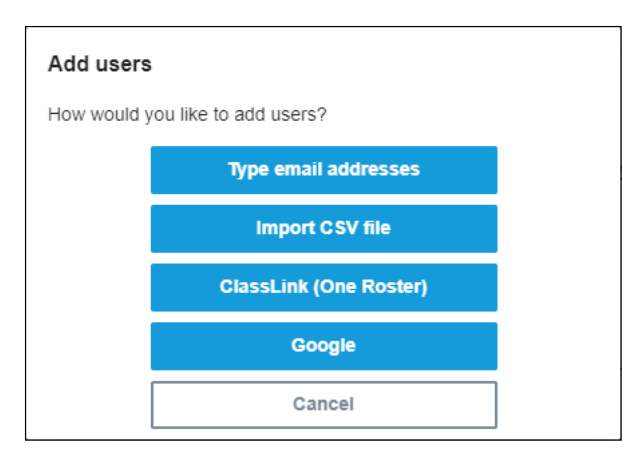

4. In het venster dat verschijnt, voert u uw ClassLink TenantID in en klikt u op **Importeren**.

#### **NB**

U kunt uw TenantID vinden in ClassLink, maar voordat deze actief kan worden, moet u eerst de SMART Admin Portal verbinden met ClassLink.

#### **Belangrijk**

Wanneer u synchroniseert met ClassLink, worden alle lesgevers die u handmatig aan een abonnement had gekoppeld, verwijderd van het abonnement. Dit komt omdat wanneer u synchroniseert met ClassLink, de lijst met docenten die zijn provisioned van een abonnement wordt beheerd in ClassLink, niet in de SMART Admin Portal.

De lijst wordt dagelijks geïmporteerd en gesynchroniseerd met ClassLink, dus u hoeft zich geen zorgen te maken over het bijwerken van gegevens in het portaal wanneer lesgevers en worden toegevoegd of verwijderd ClassLink rooster provider.

# <span id="page-27-0"></span>SMART Admin Portal synchroniseren met Google

Synchronisatie van de SMART Admin Portal met Google stelt u in staat om snel een lijst van docenten van Google te importeren en te provisionen aan een SMART Learning Suite abonnement. De lijst van lesgevers wordt beheerd via Google Classroom of in een Google Group en het SMART Admin Portal synchroniseert dagelijks met Google om te controleren op updates, waarbij automatisch lesgevers worden provisioned of verwijderd uit het abonnement op basis van de gesynchroniseerde gegevens van Google.

#### **Belangrijk**

Wanneer u synchroniseert met Google, worden alle lesgevers die u handmatig aan een abonnement had gekoppeld, verwijderd. U kunt geen lesgevers meer toevoegen of verwijderen in de SMART Admin Portal omdat de lijst van provisioned lesgevers nu wordt beheerd in het Google platform waarmee u synchroniseert, niet in het portaal.

#### **Om te synchroniseren met Google**

- 1. Klik in SMART Admin Portal op **Gebruikers beheren** onder de Toegewezen/ Totaal kolom voor het abonnement waaraan u gebruikers wilt toewijzen.
- 2. Klik **Gebruikers toevoegen**.
- 3. Kies **Google**.
- 4. Voer een domeinadres in om te synchroniseren met de standaard Google Classroomdocentengroep of voer het e-mailadres van een Google Group in om deze ook te synchroniseren.
- 5. Klik op **Autoriseren via Google**.
- 6. In het venster dat verschijnt, meldt u zich aan bij uw Google Group beheerdersaccount.

De eerste synchronisatie begint nadat u zich succesvol heeft aangemeld bij uw Google account. De lijst wordt dagelijks geïmporteerd en gesynchroniseerd met Google, dus u hoeft zich geen zorgen te maken over het bijwerken van gegevens in het portaal wanneer lesgevers en worden toegevoegd of verwijderd in de Google Classroom of Group die u hebt gekozen om te synchroniseren.

# <span id="page-28-0"></span>SMART Admin portaal synchroniseren met Microsoft

Synchronisatie van de SMART Admin Portal met Microsoft stelt u in staat om snel een lijst van docenten van Microsoft te importeren en te provisionen aan een SMART Learning Suite abonnement. De lijst van lesgevers wordt beheerd via in een Microsoft Group or via Microsoft School Data Sync en het SMART Admin Portal synchroniseert dagelijks met Microsoft om te controleren op updates, waarbij automatisch lesgevers worden provisioned of verwijderd uit het abonnement op basis van de gesynchroniseerde gegevens van Microsoft .

### <span id="page-28-1"></span>Synchroniseren met Microsoft

Synchroniseer de SMART Admin Portal met een lijst van lesgevers die worden beheerd in een Microsoft Group of via een Microsoft School Data Sync.

#### **Belangrijk**

Wanneer u synchroniseert met Microsoft, worden alle lesgevers die u handmatig aan een abonnement had gekoppeld, verwijderd. U kunt geen lesgevers meer toevoegen of verwijderen in de SMART Admin Portal omdat de lijst van provisioned lesgevers nu wordt beheerd in het Microsoft platform waarmee u synchroniseert, niet in het portaal.

#### **Om te synchroniseren met Microsoft**

1. Klik in SMART Admin Portal op **Gebruikers beheren** onder de Toegewezen/ Totaal kolom voor het abonnement waaraan u gebruikers wilt toewijzen.

#### 2. Klik **Gebruikers toevoegen**.

#### 3. Kies **Microsoft**.

- 4. Voer de object ID van uw Microsoft Group of het domeinadres van uw Microsoft School Data Sync Domein voor lesgevers in . Raadpleeg de instructies die volgen op deze procedure voor hulp bij het vinden van een object ID of het Domein voor lesgevers.
- 5. Klik op **Autoriseren via Microsoft** .
- 6. In het venster dat wordt geopend meldt u zich aan bij uw Microsoft beheerdersaccount.

Nadat u zich hebt aangemeld, wordt het scherm **Gevraagde machtigingen** weergegeven.

7. Kies het selectievakje **Toestemming namens uw organisatie** in en klik op **Accepteren**.

De eerste synchronisatie start nadat u zich succesvol hebt aangemeld bij uw Microsoft account en toestemming hebt gegeven om gegevens te delen met het SMART Admin Portal. Het kan tot 24 uur duren voor de lijst van leraren is gesynchroniseerd.

Nu de SMART Admin Portal is verbonden met het door u gekozen Microsoft platform, wordt de lijst met lesgevers geïmporteerd uit Microsoft via een dagelijkse synchronisatie, waardoor u zich geen zorgen hoeft te maken over het bijwerken van gegevens in het portaal wanneer lesgevers worden toegevoegd of verwijderd in het gesynchroniseerde Microsoft platform.

### <span id="page-29-0"></span>Een Microsoft Group's Object ID vinden

- 1. Ga naar [portal.azure.com](http://portal.azure.com/) en meld u aan als globale beheerder met uw Microsoft Azure account.
- 2. Kies **Azure Active Directory** op de hoofdpagina of in het uitvouwbare menu aan de linkerkant.
- 3. Kies **Groepen** in het menu aan de linkerkant.

Er wordt een pagina geopend met een lijst van al uw groepen.

4. Kopieer de code in het veld **Object ID** voor de groep die u wilt synchroniseren met de SMART Admin Portal.

Om de synchronisatie in te stellen, voert u deze ID in de SMART Admin Portal in.

### <span id="page-29-1"></span>Het domeinadres van de lesgever zoeken voor een organisatie met behulp van Microsoft School Data Sync

- 1. Ga naar[sds.microsoft.com](https://sds.microsoft.com/) en meld u aan als globale beheerder met uw Microsoft Azure account.
- 2. Open het **Sync Dashboard** en kies de organisatie waarvan u de lijst met docenten wilt synchroniseren met de SMART Admin Portal.
- 3. Kopieer het adres in het veld **Domein voor lesgevers**.

Om de synchronisatie in te stellen, voert u dit adres in de SMART Admin Portal in.

# <span id="page-30-0"></span>Een synchronisatie verbreken

Als u het SMART Admin Portal en een applicatie van derden (zoals Google, Microsoft of ClassLink) heeft gesynchroniseerd om automatisch leraren te provisionen, maar u wilt synchroniseren met een andere applicatie, handmatig leraren provisionen of voorkomen dat de lijst van provisioned leraren wordt bijgewerkt, dan kunt u de huidige synchronisatie beëindigen.

#### **Om een synchronisatie die u hebt ingesteld te verbreken**

- 1. Ga naar [adminportal.smarttech.com](http://adminportal.smarttech.com/) en klik **AANMELDEN**.
- 2. Klik op de **Gebruikers beheren** knop naast het abonnement dat u wilt bijwerken.

Het Gebruikers beheren veld weergegeven.

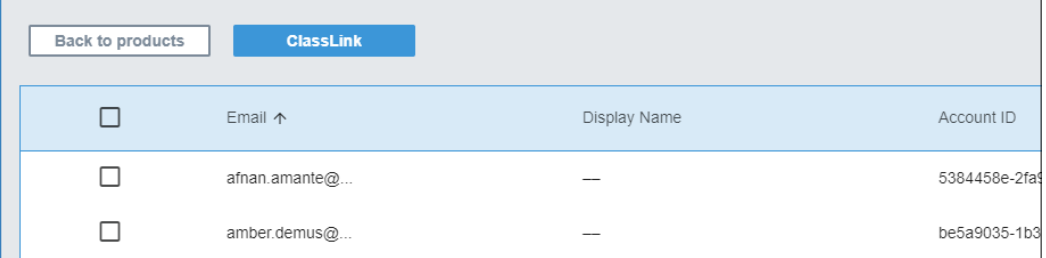

3. Selecteer de blauwe knop Synchronisatiebeheer die de naam weergeeft van de applicatie waarmee u bent gesynchroniseerd.

Het Synchronisatiebeheer dialoogvenster wordt weergegeven.

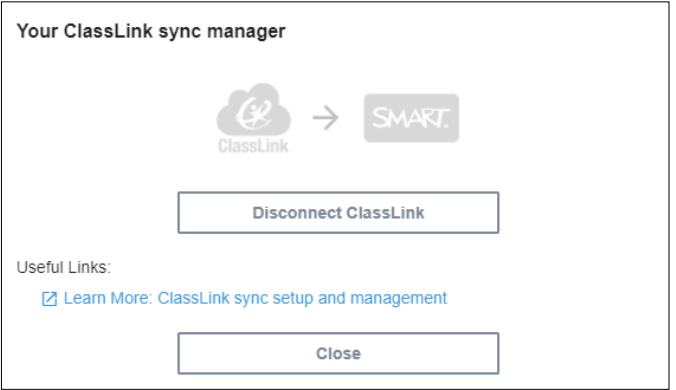

4. Klik op de **Verbinding verbreken** knop.

Het Verbinding verbreken dialoogvenster wordt weergegeven en herinnert u eraan dat het portaal zal stoppen met synchroniseren met de toepassing die u hebt gekozen, maar de huidige gebruikers zullen nog steeds provisioned blijven.

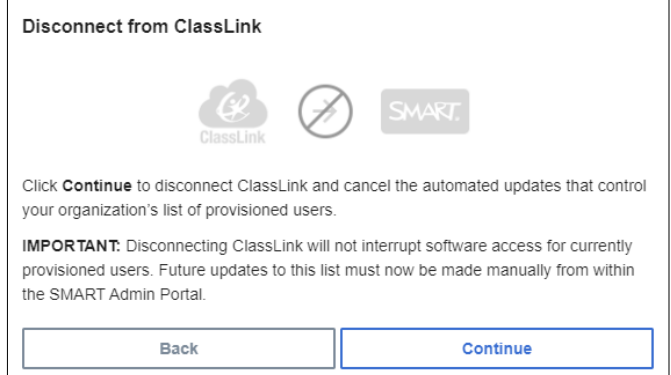

#### 5. Klik op **Doorgaan**.

Er verschijnt een bericht om u te laten weten dat de verbinding wordt verbroken.

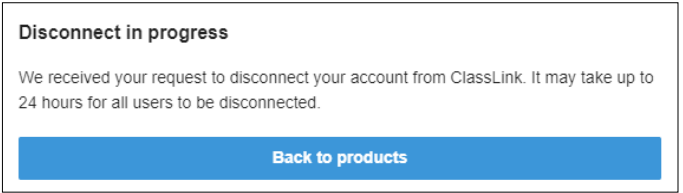

6. Klik op **Terug naar producten** .

U keert terug naar het hoofdscherm met de lijst van organisaties en producten die u beheert.

7. Kies **Gebruikers beheren** naast het abonnement dat u zojuist heeft bijgewerkt om het opnieuw te laden en te bevestigen dat de synchronisatie is verbroken.

Als de verbinding is verbroken, ziet u een Gebruikers toevoegen knop in plaats van de Synchronisatiebeheer knop boven de lijst met geregistreerde gebruikers. U kunt nu gebruikers handmatig toevoegen of verwijderen, of een nieuwe synchronisatie instellen.

# <span id="page-31-0"></span>Lesgevers handmatig van een abonnement verwijderen

Als u leraren handmatig aan een abonnement heeft toegevoegd in plaats van te synchroniseren met een roostertool van een derde partij, kunt u het SMART Admin Portaal gebruiken om handmatig een enkele gebruiker of alle gebruikers uit een abonnement te verwijderen.

#### **NBS**

- Het handmatig toevoegen of verwijderen van leraren is uitgeschakeld in de SMART Admin Portaal als u gesynchroniseerd heeft met een ondersteunde roostertool. Als u een lijst met docenten heeft toegevoegd vanuit een roostertool, gebruik dan die tool om de lijst te beheren.
- Door een gebruiker uit de lijst te verwijderen wordt de toegang tot een abonnement opgeheven. Alle gegevens van de gebruiker (zoals Lumio bestanden enz.) blijven echter beschikbaar.

#### **Eén enkele lesgever uit een SMART Learning Suite abonnement verwijderen**

1. Klik op **Gebruikers beheren** in de Toegewezen/Totaal kolom voor het abonnement waaruit u een gebruiker wilt verwijderen.

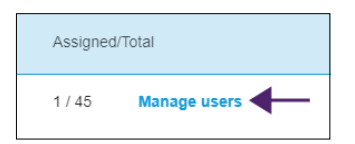

Er verschijnt een lijst van toegewezen gebruikers.

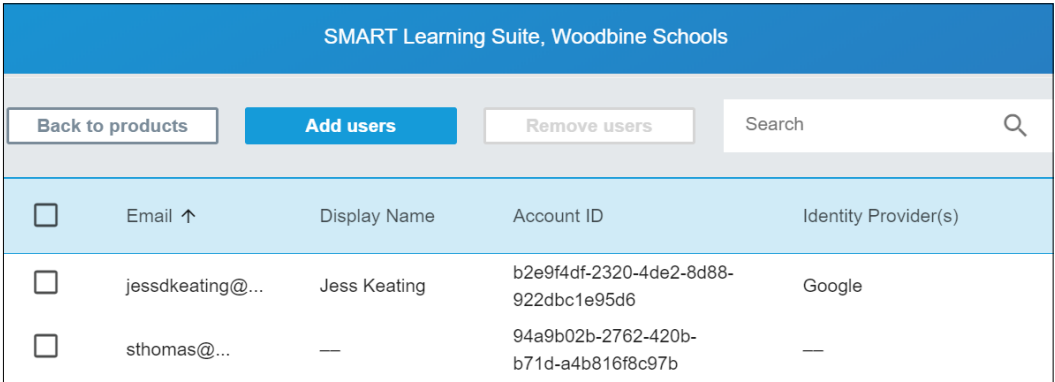

2. Kies de gebruiker door het selectievakje naast het e-mailadres aan te vinken.

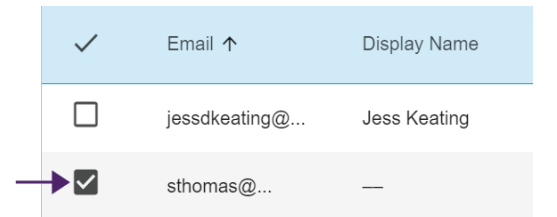

#### **Tip**

Als u door een lange lijst van gebruikers zoekt, gebruik dan de zoekbalk in de rechterbovenhoek van uw scherm.

3. Klik op **Verwijder gebruikers** op het hoofdscherm.

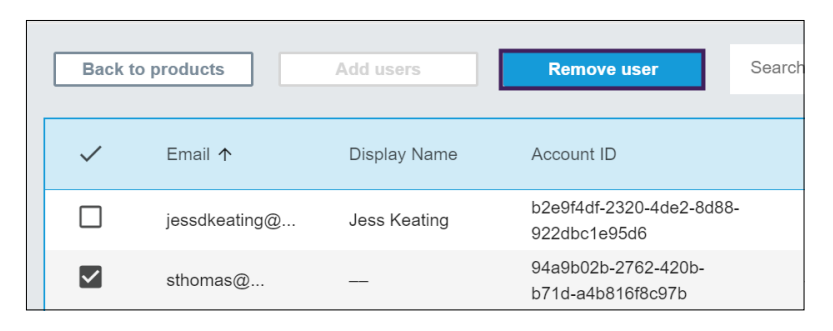

Een bevestigingsvenster verschijnt en vraagt of u zeker weet dat u de gebruiker wilt verwijderen.

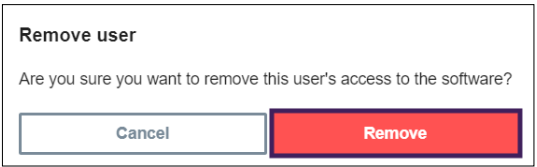

4. Klik **Verwijder** om te bevestigen.

#### **Om alle lesgevers van een SMART Learning Suite abonnement te verwijderen**

1. Klik op **Gebruikers beheren** in de Toegewezen/Totaal kolom voor het abonnement waaruit u gebruikers wilt verwijderen.

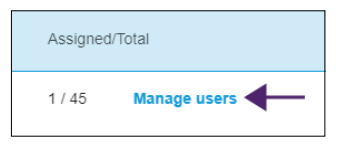

2. Schakel het selectievakje in de blauwe rij in om alle gebruikers te selecteren.

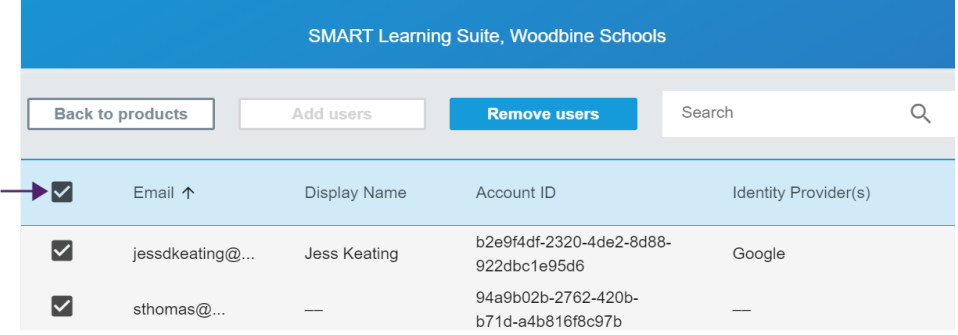

3. Klik op **Verwijder gebruikers** op het hoofdscherm.

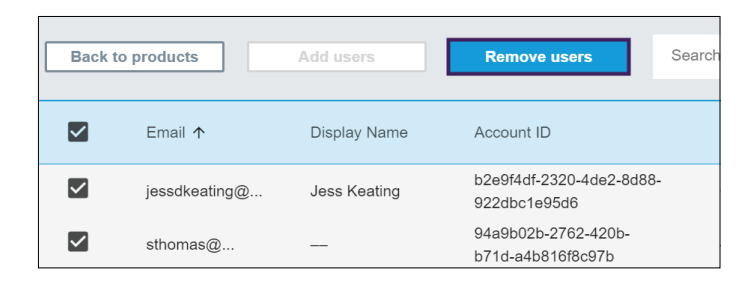

Een bevestigingsvenster verschijnt en vraagt of u zeker weet dat u alle gebruikers wilt verwijderen.

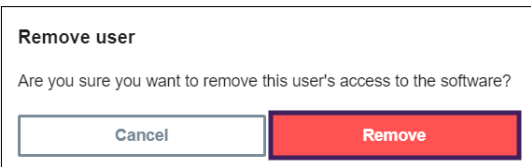

4. Klik **Verwijder** om te bevestigen.

# <span id="page-35-0"></span>Hoofdstuk 5 **Problemen oplossen**

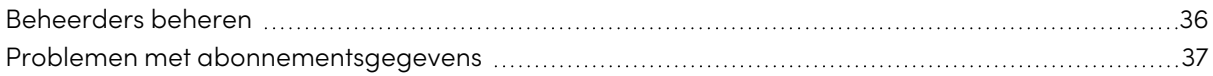

In de volgende delen wordt beschreven hoe u de meest voorkomende problemen oplost die u tegenkomt in de SMART Admin Portal. Als uw probleem niet in de lijst voorkomt, of geen van de oplossingen helpt het probleem op te lossen dat u ondervindt, kijk dan eens naar de volgende bron:

#### [Knowledge](https://community.smarttech.com/s/) [base](https://community.smarttech.com/s/)

De knowledge base bevat artikelen die helpen bij het oplossen van complexe problemen. Zoek uw probleem om te zien of een van de gepubliceerde bronnen een oplossing voor uw probleem biedt.

# <span id="page-35-1"></span>Beheerders beheren

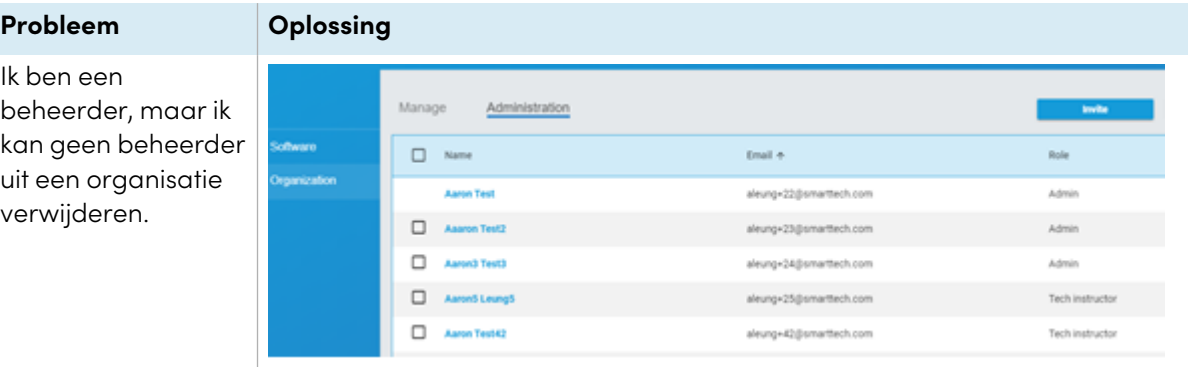

Om een beheerder uit een organisatie te verwijderen, moet u een beheerdersrol van die organisatie hebben.

In dit voorbeeld heeft de beheerder in de eerste rij geen selectievakje omdat de persoon die is aangemeld bij het SMART Admin Portal en dit scherm bekijkt, geen beheerder is in die organisatie, en dus geen toestemming heeft om andere beheerders te selecteren en te verwijderen uit de organisatie. Voor de volgende vier rijen heeft de persoon die dit scherm bekijkt een beheerdersrol in de genoemde organisaties, en heeft dus toestemming om hun beheerders te verwijderen.

<span id="page-35-2"></span>Zie Er zijn drie rollen [beschikbaar](#page-10-1) voor beheerders in de SMART Admin Portal: beheerders, [leidinggevenden](#page-10-1) en technische instructeurs. De [volgende](#page-10-1) tabel geeft een overzicht van deze rollen en de functies waartoe ze [toegang](#page-10-1) hebben. op pagina 11 voor meer informatie over rollen en machtigingen.

# Problemen met abonnementsgegevens

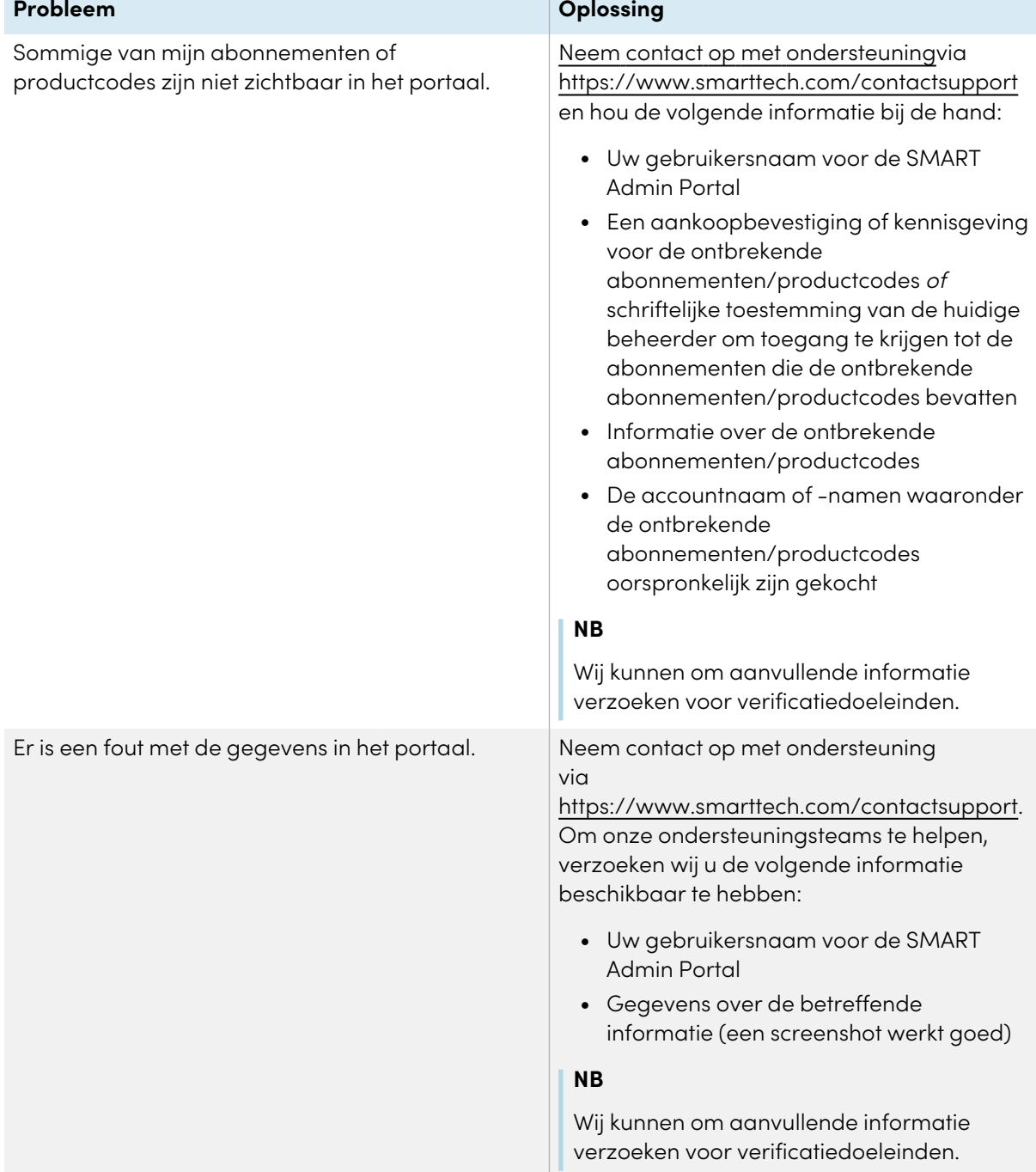

#### **Activation Error**

This software was not claimed within the allotted time. Access has expired.

7251543c-df00-4458-8873-3d1884104dc1

SP-0003

**Close** 

 $\times$ 

**Contact Support** 

#### **Probleem Oplossing**

Ik kan mijn software niet claimen.  $\vert$  Als u een activatiefout ziet, is de software niet binnen een jaar na aankoop geclaimd. Als u in het afgelopen jaar hebt gekocht, neem dan contact op met SMART ondersteuning via <https://www.smarttech.com/contactsupport> met een aankoopbewijs dat het serienummer en de aankoopdatum van de hardware bevat.

# <span id="page-38-0"></span>Appendix 6 **Apparaat-, browser- en netwerk aanbevelingen**

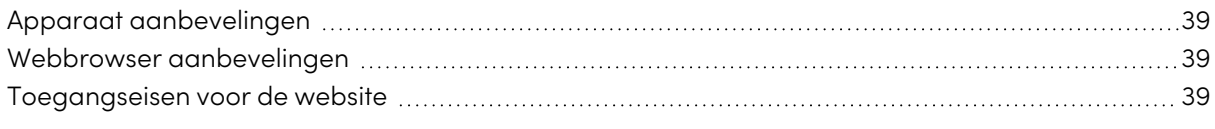

Leer welke apparaten, webbrowsers en besturingssystemen het beste werken met de SMART Admin Portal. Hier vindt u instructies voor netwerkconfiguratie, een lijst met websites die u aan de toegestane lijst kunt toevoegen en compatibiliteitsvereisten.

# <span id="page-38-1"></span>Apparaat aanbevelingen

Elke computer met de nieuwste versie van Windows 10 of elke Mac met het nieuwste macOS.

#### **Belangrijk**

SMART raadt een schermresolutie van ten minste 1024 × 768 aan voor toegang tot de SMART Admin Portal.

# <span id="page-38-2"></span>Webbrowser aanbevelingen

De laatste versie van

• Google Chrome

#### **NB**

Google Chrome biedt de beste gebruikservaring voor de SMART Admin Portal.

- Safari
- Firefox
- <span id="page-38-3"></span>• Microsoft Edge

# Toegangseisen voor de website

De SMART Admin Portaal gebruikt de volgende URL voor software updates, het verzamelen van informatie, en backend services. Voeg deze URL toe aan de toegestane lijst van uw netwerk om er zeker van te zijn dat het SMART Admin Portal functioneert zoals verwacht.

• https://\*.mixpanel.com

De volgende URL's worden gebruikt voor het aanmelden bij en gebruiken van uw SMART Account met SMART producten. Voeg deze URL toe aan de toegestane lijst van uw netwerk om er zeker van te zijn dat SMART producten functioneren zoals verwacht.

- https://\*.smarttech.com
- https://\*.smarttech-prod.com
- https://smartcommunity.force.com/
- https://login.salesforce.com
- https://fonts.googleapis.com
- https://content.googleapis.com
- https://www.gstatic.com
- https://\*.google.com
- https://login.microsoftonline.com
- https://login.live.com
- https://accounts.google.com
- https://graph.microsoft.com
- https://www.googleapis.com

# <span id="page-40-0"></span>Appendix 7 **Veelgestelde vragen**

<span id="page-40-1"></span>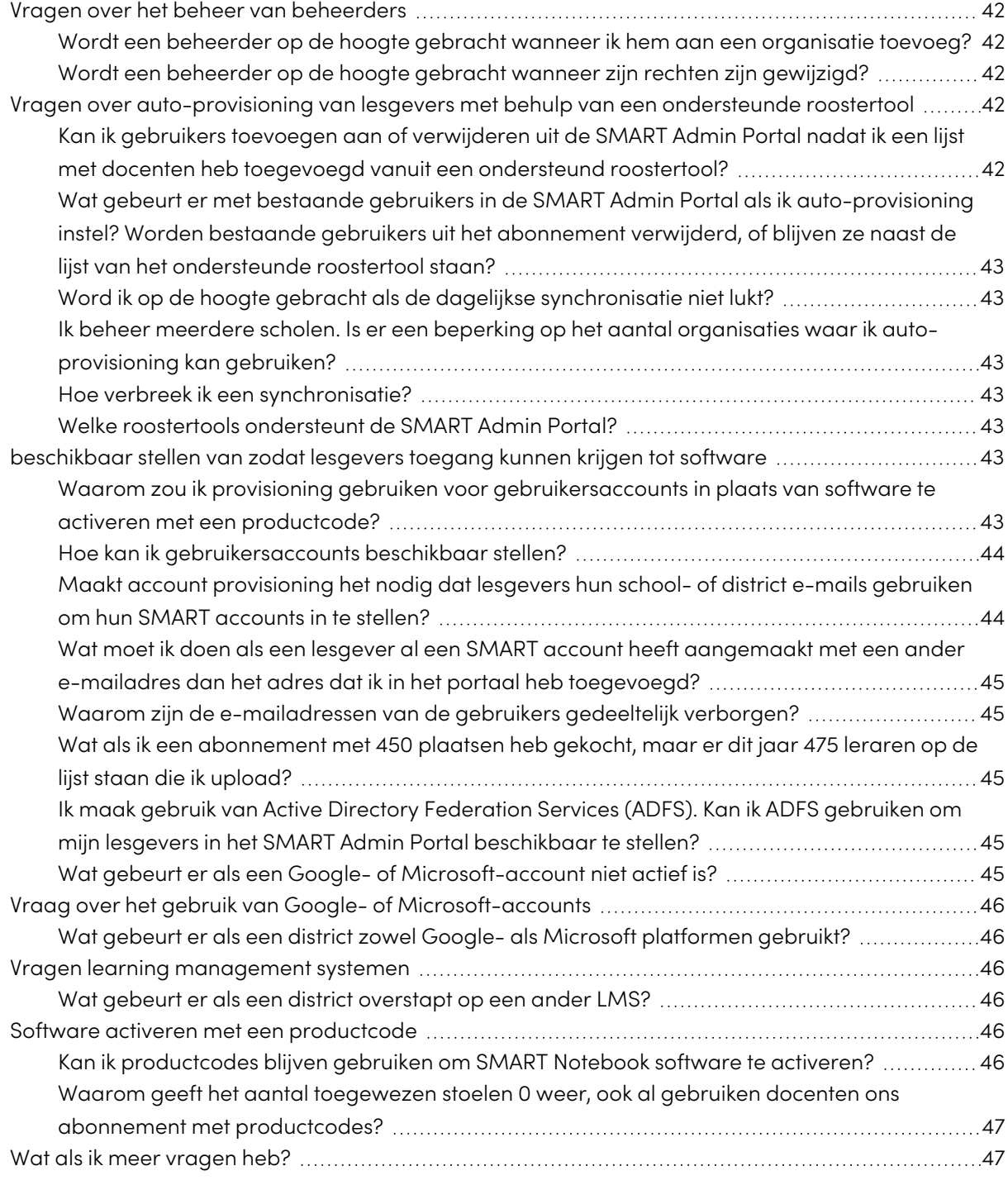

# Vragen over het beheer van beheerders

Door beheerders toe te voegen aan het SMART Admin Portal kunnen zij software en organisaties beheren en bekijken, afhankelijk van hun rol.

<span id="page-41-1"></span>Hieronder vindt u veelgestelde vragen over het beheer van beheerders.

### Wordt een beheerder op de hoogte gebracht wanneer ik hem aan een organisatie toevoeg?

Ja, als de beheerder de SMART Admin Portal al gebruikt ontvangt de beheerder de volgende keer dat hij/zij inlogt een pop-up uitnodiging. Indien de beheerder nog geen gebruiker is ontvangt deze per e-mail instructies om zich aan te melden voor een SMART account en om toegang te krijgen tot hun organisatie.

### <span id="page-41-2"></span>Wordt een beheerder op de hoogte gebracht wanneer zijn rechten zijn gewijzigd?

Ja, de volgende keer dat ze zich aanmelden, krijgt de beheerder een pop-up melding om ze te laten weten dat hun rechten zijn gewijzigd.

# <span id="page-41-0"></span>Vragen over auto-provisioning van lesgevers met behulp van een ondersteunde roostertool

Upload een lijst met lesgevers van een ondersteunde roostertool (zoals ClassLink, Google of Microsoft) en voeg de lijst toe aan een abonnement in de SMART Admin Portal om automatisch alle lesgevers op de lijst in te richten. Wijzigingen die u aanbrengt in de roostertool worden binnen een uur of twee na de volgende synchronisatie doorgevoerd in de SMART Admin Portal. (De lijst wordt dagelijks gesynchroniseerd om 22.00 uur MST.)

<span id="page-41-3"></span>Hieronder vindt u enkele veelgestelde vragen over het auto-provisioning van gebruikers.

## Kan ik gebruikers toevoegen aan of verwijderen uit de SMART Admin Portal nadat ik een lijst met docenten heb toegevoegd vanuit een ondersteund roostertool?

<span id="page-41-4"></span>Het handmatig toevoegen of verwijderen van leraren is uitgeschakeld in de SMART Admin Portaal als u gesynchroniseerd heeft met een ondersteunde roostertool. Als u een lijst met docenten heeft toegevoegd vanuit een roostertool, gebruik dan die tool om de lijst te beheren.

Wat gebeurt er met bestaande gebruikers in de SMART Admin Portal als ik auto-provisioning instel? Worden bestaande gebruikers uit het abonnement verwijderd, of blijven ze naast de lijst van het ondersteunde roostertool staan?

Wanneer u auto-provisioning instelt, wordt de bestaande lijst van gebruikers in een abonnement vervangen door de lijst die is geüpload vanuit het roostertool. De wijzigingen worden doorgevoerd zodra de volgende synchronisatie succesvol is afgerond.

### <span id="page-42-1"></span>Word ik op de hoogte gebracht als de dagelijkse synchronisatie niet lukt?

We werken aan een automatische e-mail notificatie als de synchronisatie mislukt, maar op dit moment is er geen proces om u op de hoogte te stellen.

<span id="page-42-2"></span>Ik beheer meerdere scholen. Is er een beperking op het aantal organisaties waar ik auto-provisioning kan gebruiken? Er is geen beperking ingesteld door SMART.

### <span id="page-42-3"></span>Hoe verbreek ik een synchronisatie?

<span id="page-42-4"></span>Zie Een synchronisatie [verbreken](#page-30-0) op pagina 31.

### Welke roostertools ondersteunt de SMART Admin Portal?

De SMART Admin Portal ondersteunt op dit moment ClassLink, Google, en Microsoft. Als u wilt dat wij een ander roostertool toevoegen, laat het ons dan weten door uw idee te plaatsen op de SMART Admin Portal User Voice pagina op [https://smarttech.uservoice.com/forums/923818-smart-admin](https://smarttech.uservoice.com/forums/923818-smart-admin-portal)[portal](https://smarttech.uservoice.com/forums/923818-smart-admin-portal).

# <span id="page-42-0"></span>beschikbaar stellen van zodat lesgevers toegang kunnen krijgen tot software

Gebruikers account *provisioning*<sup>1</sup> stelt scholen en grote districten in staat om toegang tot een softwareabonnement te verlenen en te beheren.

<span id="page-42-5"></span>Hieronder vindt u enkele veelgestelde vragen over het beschikbaar stellen van gebruikers.

## Waarom zou ik provisioning gebruiken voor gebruikersaccounts in plaats van software te activeren met een productcode?

Provisioning van accounts biedt een aantal voordelen boven de activering van productcodes:

<sup>1</sup>om lesgevers toegang te geven tot SMART software door hun gebruikersaccounts toe te wijzen aan plaatsen op uw abonnement

#### <sup>l</sup> **Provisioning is ontworpen om te werken met de systemen die u al gebruikt.**

Als u ClassLink en OneRoster gebruikt, kunt u met auto-provisioning een lijst van lesgevers synchroniseren. Wijzigingen die u aanbrengt in ClassLink worden automatisch doorgevoerd in de SMART Admin Portal.

#### <sup>l</sup> **Provisioning is veiliger.**

Als een lesgever een school verlaat, kunt u de lesgever uit het abonnement verwijderen en een plaats op het abonnement terugvorderen voor een nieuwe gebruiker. Wanneer u met een productcode activeert, moet u de productcode op de geactiveerde computer handmatig verwijderen, wat wellicht niet mogelijk is als de geactiveerde computer niet meer werkt of niet meer toegankelijk is (bijvoorbeeld als de docent de code naar een persoonlijke pc heeft gekopieerd).

#### <sup>l</sup> **Provisioning geeft lesgevers flexibele toegang tot de software**.

Account provisioning stelt leraren in staat SMART software te gebruiken vanaf elke geschikte computer of apparaat, simpelweg door in te loggen. Geen beperkte installaties meer per code; met iedere licentie kan een bepaald aantal lesgevers de software flexibel gebruiken op elke computer of elk apparaat waarop de software is geïnstalleerd.

#### <sup>l</sup> **Provisioning zorgt voor een betere gebruikerservaring, zodat minder lesgevers contact met u zullen opnemen over problemen of bronnen.**

Door lesgevers te verplichten in te loggen om toegang te krijgen tot SMART software, stelt u hen in staat gebruik te maken van alle functies en voordelen die bij het abonnement horen. Lesgevers moeten zich aanmelden om dagelijkse didactische taken uit te voeren, zoals het verbinden van een leerlingenapparaat met een les in SMART Notebook software.

Lesgevers loggen ook in om toegang te krijgen tot Lumio, het lesaanbod en samenwerkingsplatform dat bij SMART Notebook in hun SMART Learning Suite abonnement wordt geleverd. Ze gebruiken dit ook om toegang te krijgen tot SMART training, evenals de gratis lessen en lesmateriaal op SMART Exchange.

#### <span id="page-43-0"></span>Hoe kan ik gebruikersaccounts beschikbaar stellen?

[Meld](https://support.smarttech.com/docs/redirect/?product=adminportal&context=PortalSignIn) u aan bij de SMART Admin Portal en voeg de lesgever account [e-mailadressen](https://support.smarttech.com/docs/redirect/?product=adminportal&context=AddRemoveUsers) toe aan het abonnement van uw school.

Als u Google of ClassLink en OneRoster gebruikt, kunt u docenten automatisch provisionen door gegevens te synchroniseren tussen [ClassLink](https://support.smarttech.com/docs/redirect/?product=adminportal&context=ProvisionClassLink) of [Google](https://support.smarttech.com/docs/redirect/?product=adminportal&context=ProvisionGoogle) en de SMART Admin Portal.

### <span id="page-43-1"></span>Maakt account provisioning het nodig dat lesgevers hun school- of district e-mails gebruiken om hun SMART accounts in te stellen?

Technisch gezien kunt u elk e-mailadres dat aan een Google- of Microsoft-account is gekoppeld provisionen, zelfs een persoonlijk e-mailadres. We raden lesgevers echter sterk aan om hun schoolof district e-mails te gebruiken om hun SMART accounts in te stellen.

Dit zorgt ervoor dat als een leraar naar een ander district verhuist, er geen problemen ontstaan met één e-mail die gekoppeld is aan meerdere accounts als een beheerder vergeet een gebruiker te verwijderen. Het is ook gemakkelijker om gebruikers binnen een abonnement te volgen en te beheren als ze allemaal district e-mails gebruiken.

### <span id="page-44-1"></span>Wat moet ik doen als een lesgever al een SMART account heeft aangemaakt met een ander e-mailadres dan het adres dat ik in het portaal heb toegevoegd?

In dit geval wordt er voor de lesgever niets provisioned omdat het e-mailadres dat u in het portaal heeft toegevoegd niet is gekoppeld aan het SMART account van de lesgever.

Het is een aanbevolen werkwijze om officiële school- of district e-mails ter beschikking te stellen (zolang ze op Microsoft of Google zijn gebaseerd) en lesgevers te vertellen SMART accounts aan te maken met hun officiële school- of district e-mailadressen (zie de vorige vraag).

## <span id="page-44-2"></span>Waarom zijn de e-mailadressen van de gebruikers gedeeltelijk verborgen?

Wij hechten veel waarde aan de privacy en de persoonsgegevens van onze klanten. In het kader van een strikte naleving van verschillende wereldwijde privacywetten wordt sommige persoonsgegevens afgeschermd. Naarmate dit portaal groeit en wij nieuwe functies toevoegen, zullen wij de privacyaspecten van de dienst voortdurend opnieuw bekijken om ervoor te zorgen dat wij aan alle toepasselijke wetten voldoen en tegelijkertijd een uitstekende gebruikerservaring bieden.

### <span id="page-44-3"></span>Wat als ik een abonnement met 450 plaatsen heb gekocht, maar er dit jaar 475 leraren op de lijst staan die ik upload?

SMART verhindert het gebruik van meer plaatsen dan het gekochte aantal nog niet. De SMART Admin Portal zal echter aangeven of u meer plaatsen gebruikt dan u heeft aangeschaft, en het toegewezen aantal plaatsen in de kolom Toegewezen/totaal zal in rood verschijnen. Wanneer u uw abonnement verlengt, zullen wij het aantal plaatsen dat u dient aan te schaffen opnieuw vaststellen.

## <span id="page-44-4"></span>Ik maak gebruik van Active Directory Federation Services (ADFS). Kan ik ADFS gebruiken om mijn lesgevers in het SMART Admin Portal beschikbaar te stellen?

SMART ondersteunt het gebruik van ADFS nog niet, maar wij hopen deze provisioning functionaliteit in een toekomstige update beschikbaar te maken.

### <span id="page-44-5"></span>Wat gebeurt er als een Google- of Microsoft-account niet actief is?

<span id="page-44-0"></span>Indien een lijst lesgevers bevat die Google- of Microsoft-accounts hebben gedeactiveerd, tellen deze accounts niet mee voor het aantal gebruikte SMART Learning Suite-abonnementen. Deze lesgevers zijn ook niet provisioned voor SMART Learning Suite software.

# Vraag over het gebruik van Google- of Microsoftaccounts

<span id="page-45-2"></span>Hieronder vindt u een veelgestelde vraag over het gebruik van Google- of Microsoft-accounts.

### Wat gebeurt er als een district zowel Google- als Microsoft platformen gebruikt?

Als uw Google- en Microsoft accounts hetzelfde domein delen, kunt u alle lesgever accounts voorzien van beide platformen. Als de domeinen verschillend zijn moet u de lesgever accounts provisionen met de provider (Google of Microsoft) die uw lesgevers gebruiken om toegang te krijgen tot SMART software. Als uw lesgevers bijvoorbeeld gebruik maken van de Google integratie met Lumio, moet u provisionen in het gebruik van Google.

# <span id="page-45-0"></span>Vragen learning management systemen

<span id="page-45-3"></span>Hieronder vindt u een veelgestelde vraag over Learning Management Systeem (LMS).

### Wat gebeurt er als een district overstapt op een ander LMS?

U zou uw lesgevers nu al moeten provisionen met uw huidige LMS systeem. Zodra het nieuwe LMS systeem actief is, kunt u uw huidige synchronisatie verbreken en een nieuwe aanmaken.

# <span id="page-45-1"></span>Software activeren met een productcode

Voordat SMART provisioning van gebruikersaccounts mogelijk maakte, werd toegang tot software verleend door gebruik te maken van de bij het abonnement behorende productcode om software op specifieke computers te activeren.

<span id="page-45-4"></span>Hieronder vindt u enkele veelgestelde vragen over de activering van productcodes.

### Kan ik productcodes blijven gebruiken om SMART Notebook software te activeren?

Ja, productcodes werken nog steeds voor SMART Notebook, maar wees u ervan bewust dat SMART Learning Suite (SLS) Online ook is inbegrepen in het abonnement, en dat de accounts van de lesgevers moeten worden ingesteld als de lesgevers Lumio willen gebruiken nadat de gratis proefperiode is afgelopen.

<span id="page-45-5"></span>Als u wilt dat docenten alle voordelen van het abonnement hebben en de software flexibel op meerdere apparaten kunnen gebruiken is het provisionen van gebruikersaccounts een betere optie. Een provisioned gebruikersaccount geeft een persoon toegang, niet een apparaat. Docenten kunnen SMART Notebook op elke computer installeren, zoals een computer thuis, en inloggen op elk van die computers om toegang te krijgen tot de volledige versie van de software samen met hun opgeslagen persoonlijke gegevens.

## Waarom geeft het aantal toegewezen stoelen 0 weer, ook al gebruiken docenten ons abonnement met productcodes?

Het aantal toegewezen plaatsen in de SMART Admin Portal geeft alleen het aantal provisioned gebruikersaccounts weer; het laat niet zien hoe vaak een productcode is gebruikt om software op computers te activeren. Maak u echter geen zorgen, wij bieden voldoende flexibiliteit met licenties om ervoor te zorgen dat klanten niet tegen beperkingen aanlopen als gevolg van het ontbreken van het juist optellen.

# <span id="page-46-0"></span>Wat als ik meer vragen heb?

Kijk op de online helppagina voor de SMART Admin Portal: [support.smarttech.com/docs/software/admin-portal/](https://support.smarttech.com/docs/software/admin-portal/).

U kunt ook contact opnemen met ondersteuning op <https://www.smarttech.com/contactsupport> of bellen op +1 (888) 427-6278.

### **SMART Technologies**

[smarttech.com/support](https://www.smarttech.com/support) [smarttech.com/contactsupport](https://www.smarttech.com/contactsupport)

smarttech.com/nl/kb/171755